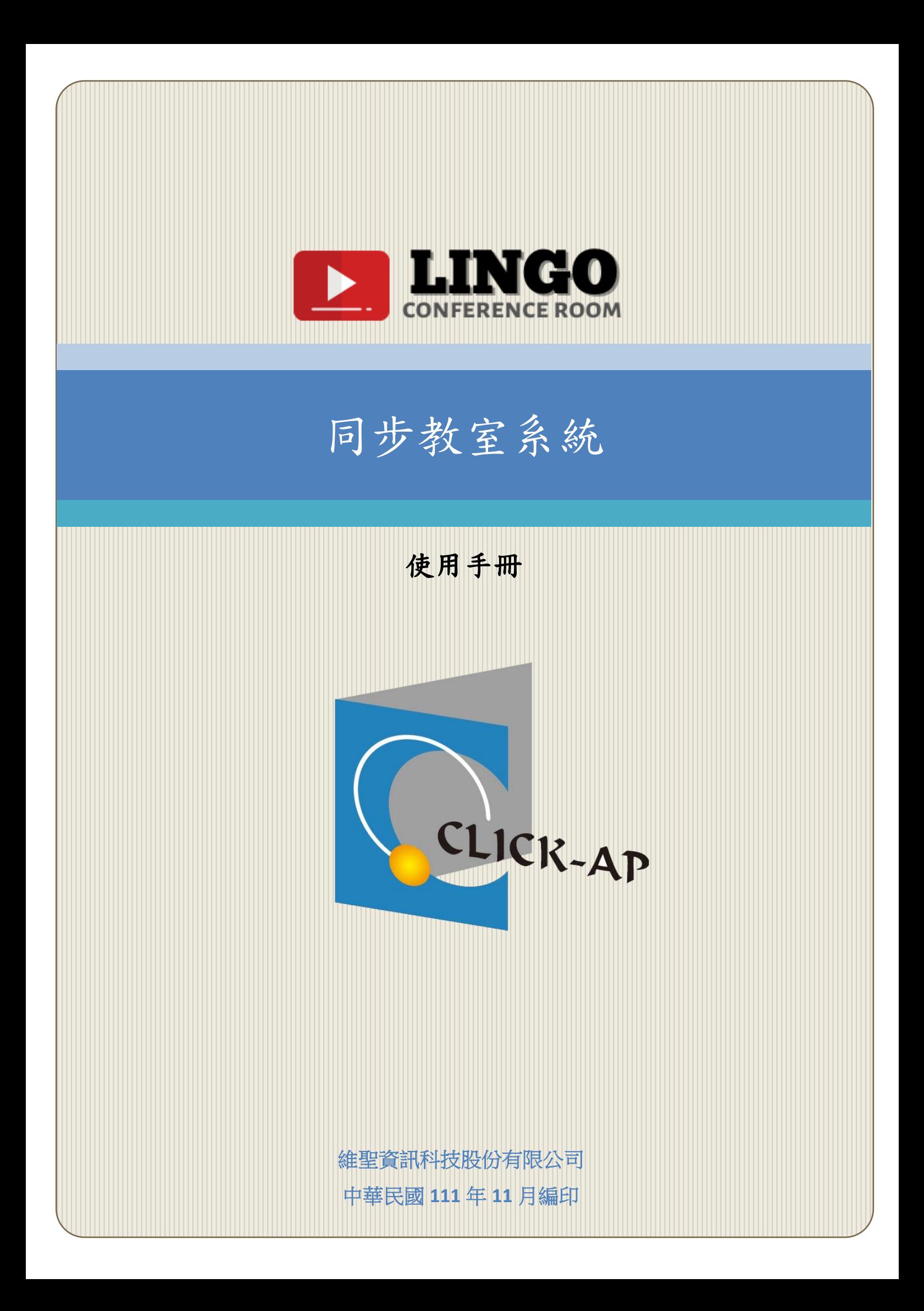

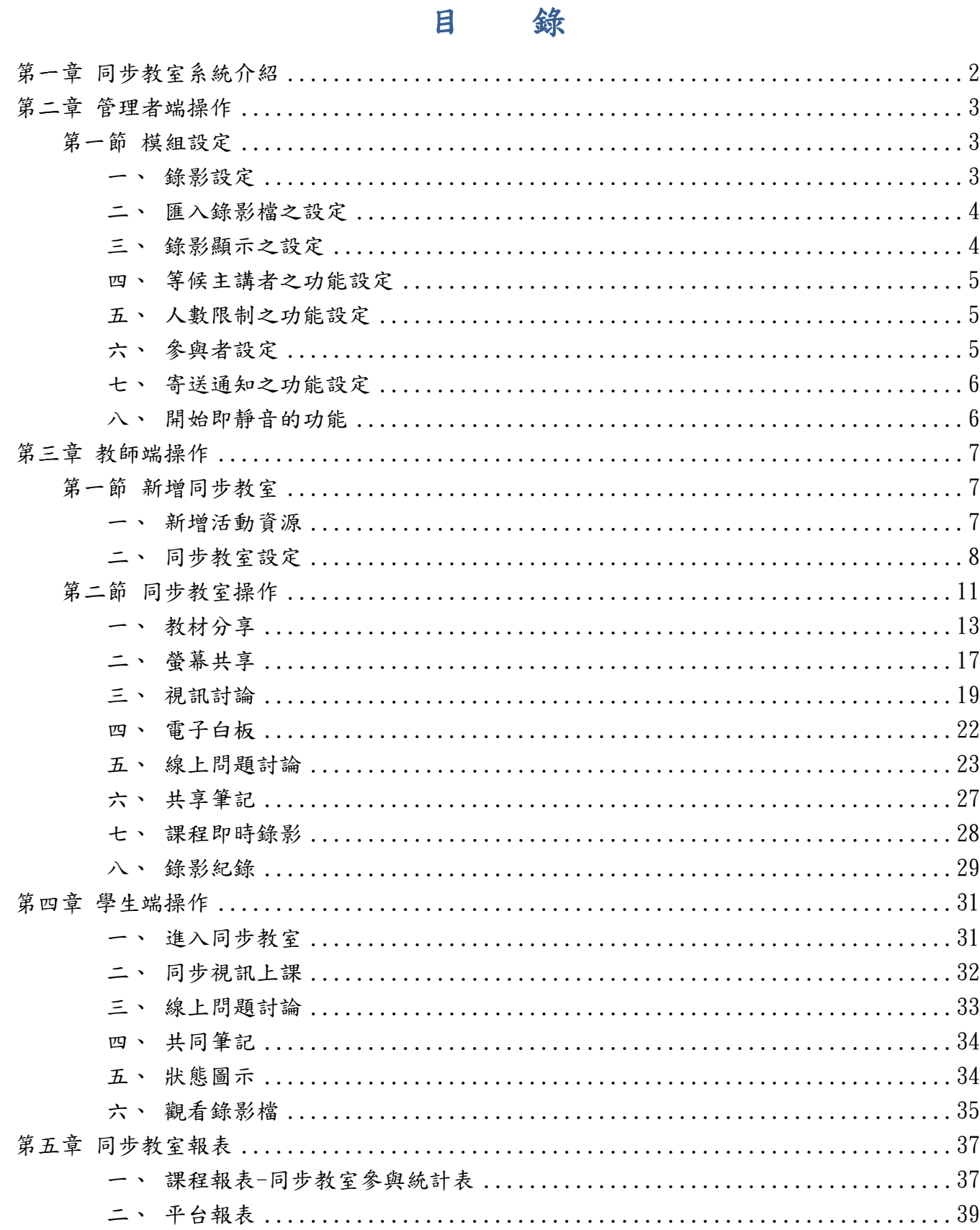

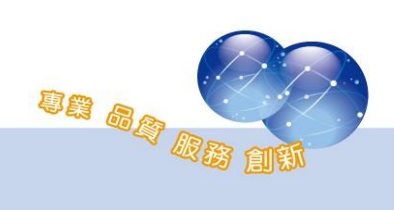

### <span id="page-2-0"></span>第一章 同步教室系統介紹

同步教室係一即時線上(on-line)的視訊溝通平台,提供老師及同學可透 過同步教室於即時性進行網路互動教學,只要透過瀏覽器便可使用,無需再 安裝任何程式。

系統提供視訊會議和線上互動功能,透過電子白板和桌面分享等功能進 行線上簡報及相關教學討論,可有效增進使用者(教師及學生)之間的互動。

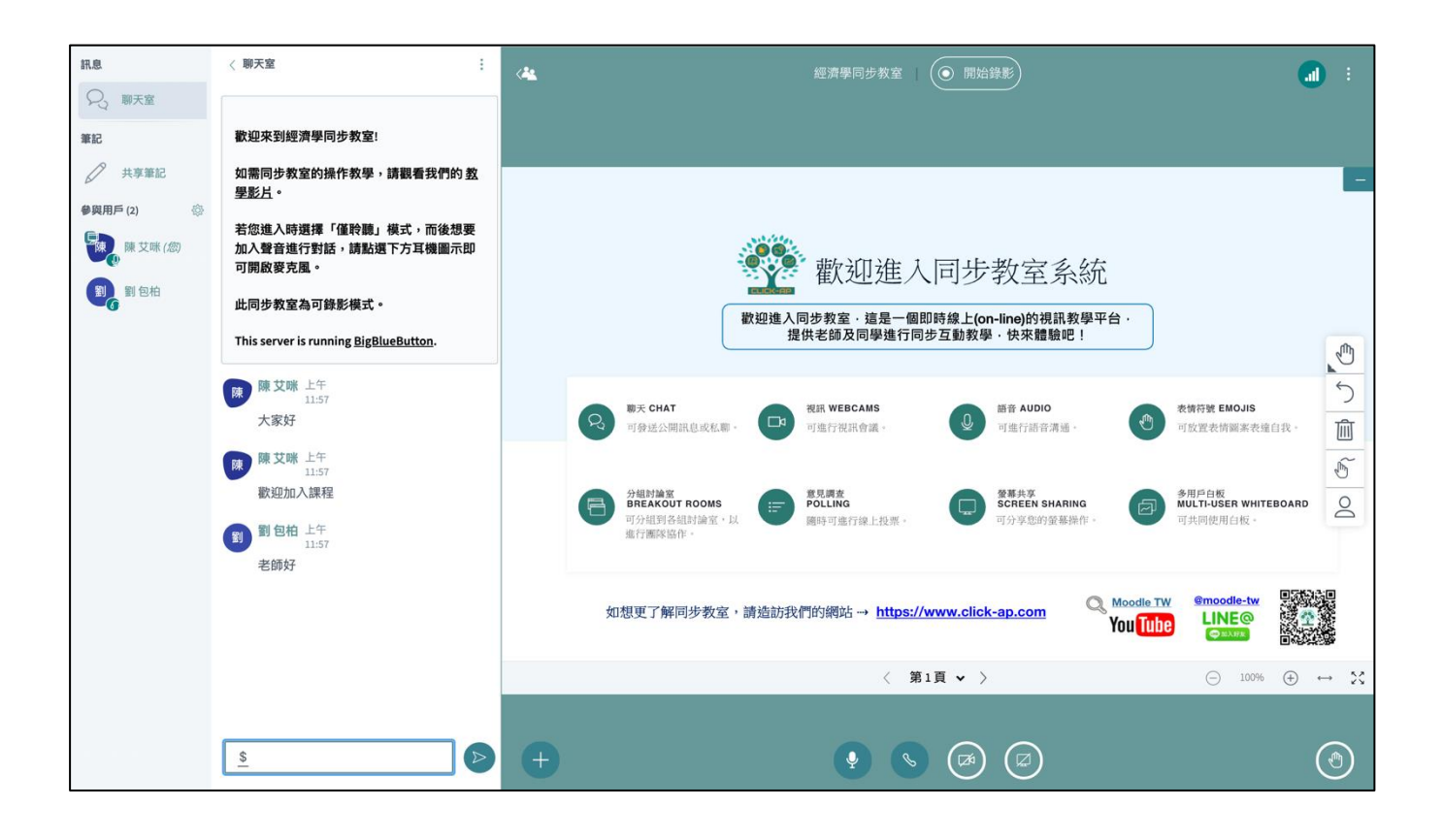

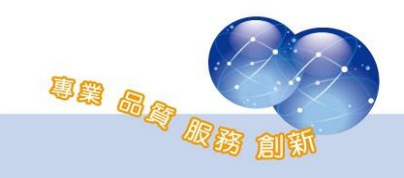

# <span id="page-3-0"></span>第二章 管理者端操作

### <span id="page-3-1"></span>第一節 模組設定

管理者可在模組設定頁進行外掛功能之預設值設定,說明如下: 路徑:網站管理/外掛/活動模組/同步教室

#### <span id="page-3-2"></span>一、 錄影設定

在同步教室中的錄影功能進行各項預設值設定,如預設可錄影、 是否可編輯錄影設定、錄影按鈕圖示管理、預設開始即錄影等。

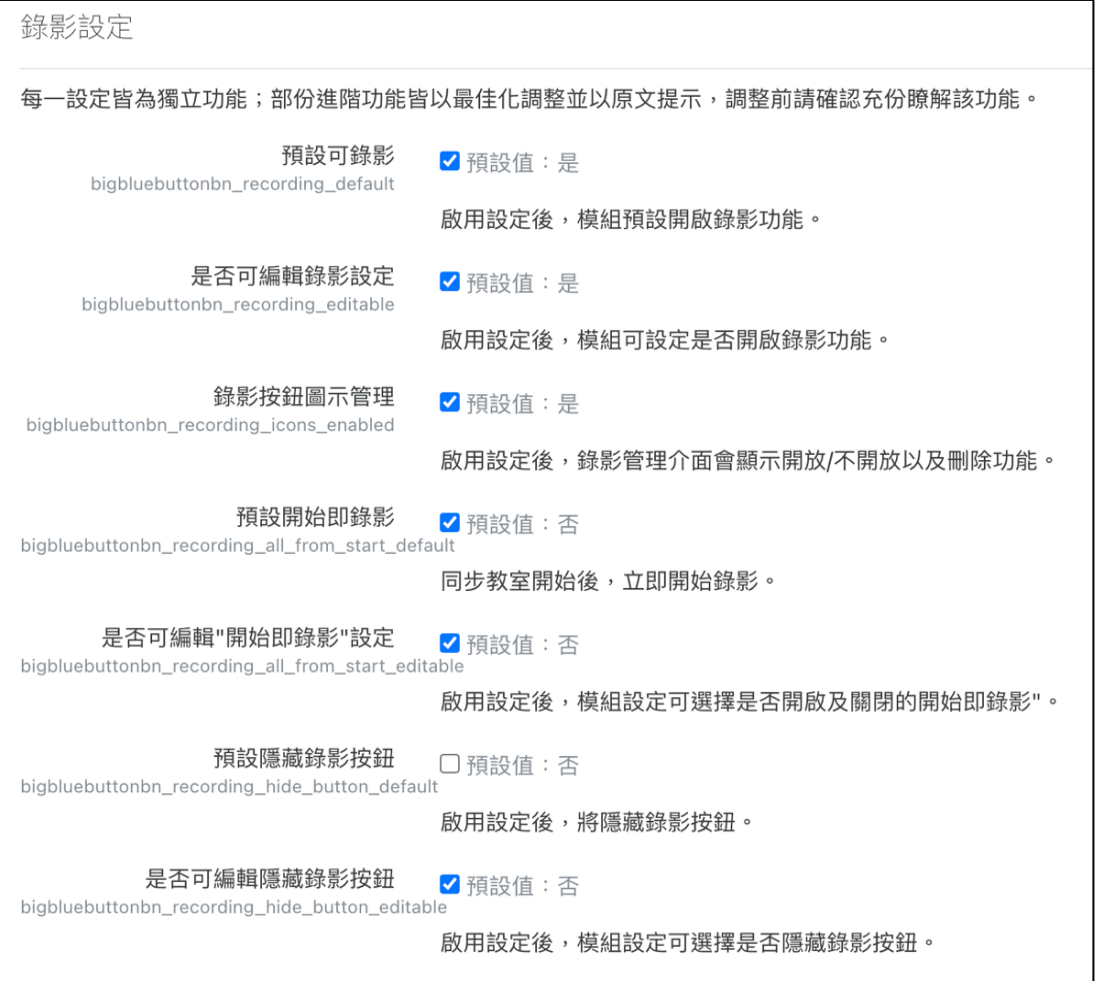

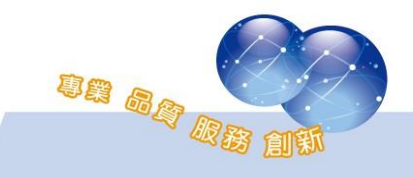

# <span id="page-4-0"></span>二、 匯入錄影檔之設定

匯入錄影檔的預設設定,設定是否開放教師可將不同課程的錄影 檔匯入到活動中。

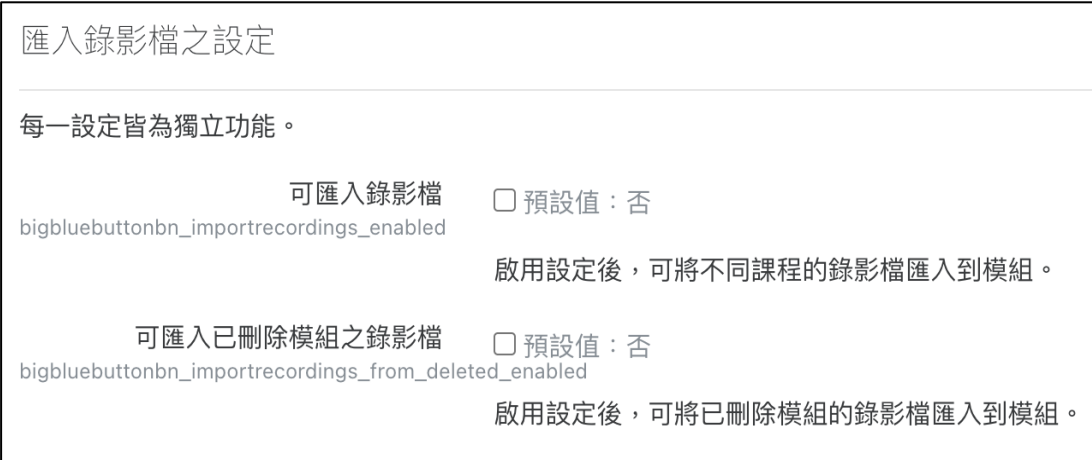

## <span id="page-4-1"></span>三、 錄影顯示之設定

系統預設的錄影顯示介面,安裝時已預設完成,請勿隨意調整。

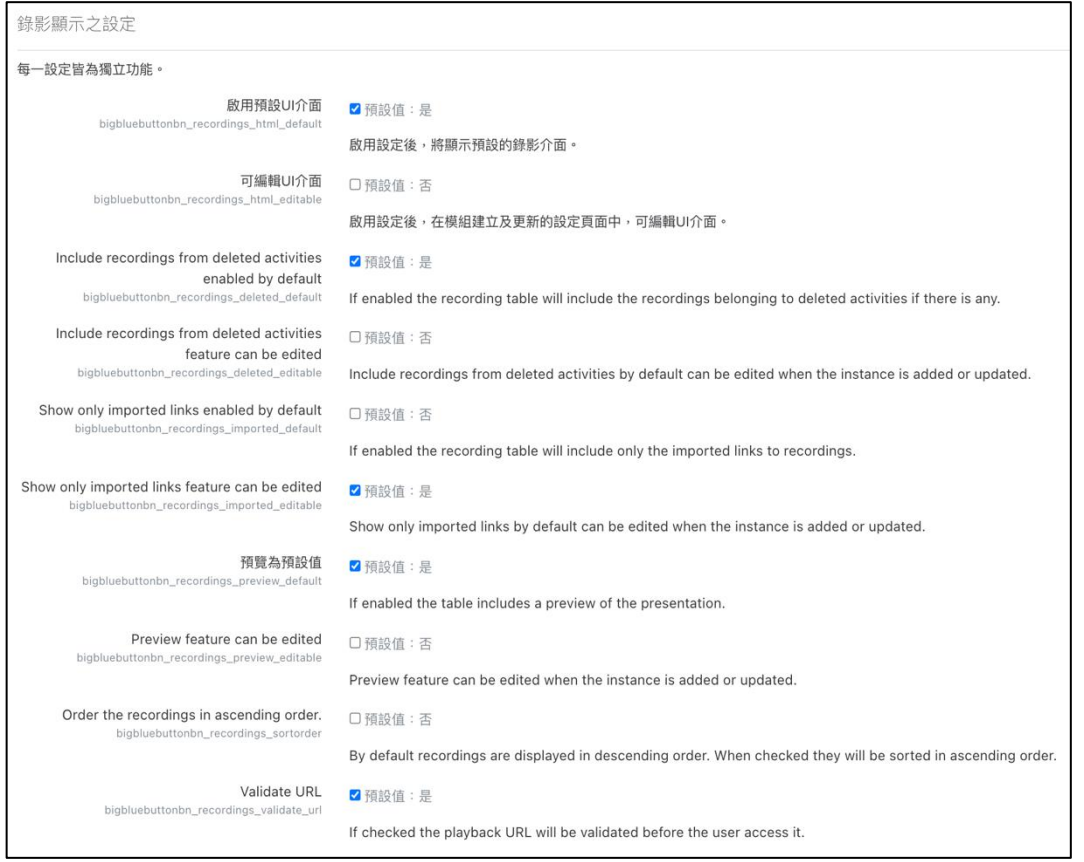

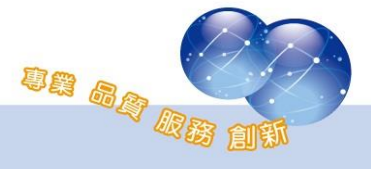

# <span id="page-5-0"></span>四、 等候主講者之功能設定

#### 設定會議室是否需等候主講人進入,其他人才能進入。

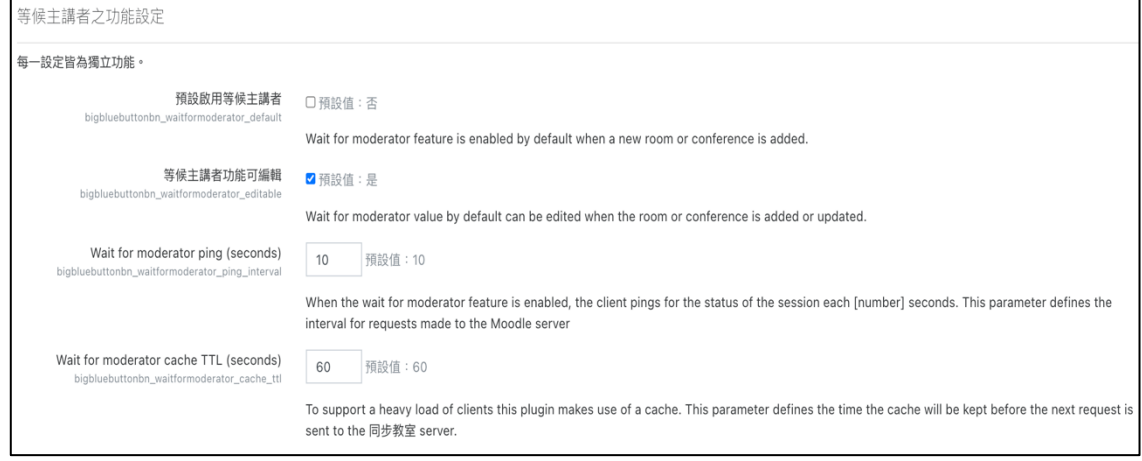

### <span id="page-5-1"></span>五、 人數限制之功能設定

是否啟用預設的同步教室人數限制。

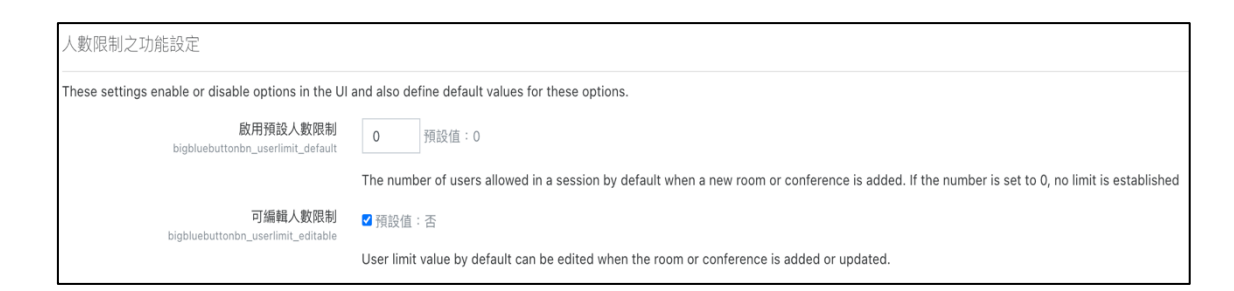

# <span id="page-5-2"></span>六、 參與者設定

預設主講者為教師角色。

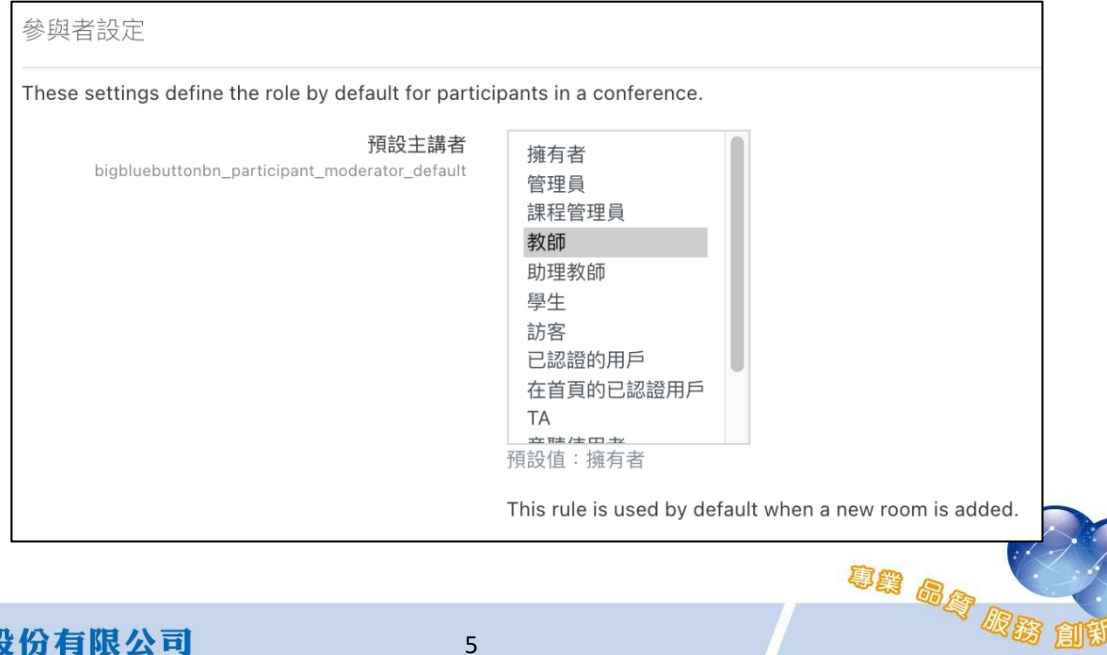

# <span id="page-6-0"></span>七、 寄送通知之功能設定

是否開啟寄發同步教室通知信。

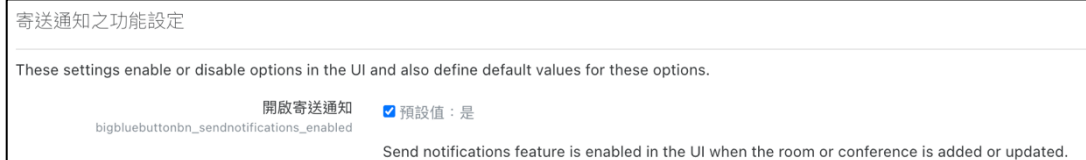

# <span id="page-6-1"></span>八、 開始即靜音的功能

會議開始時預設麥克風靜音。

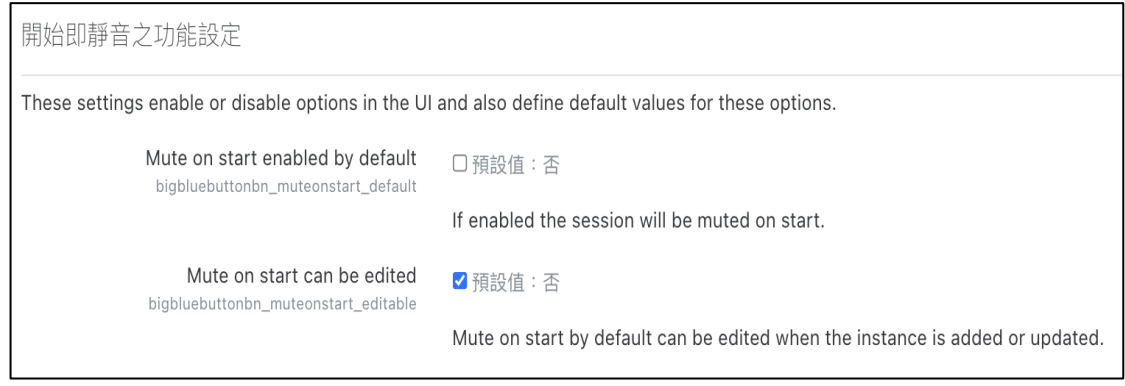

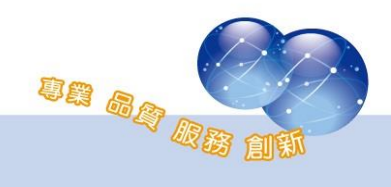

# <span id="page-7-0"></span>第三章 教師端操作

# <span id="page-7-2"></span><span id="page-7-1"></span>第一節 新增同步教室

### 一、 新增活動資源

請於課程中啟動編輯模式,新增活動或資源中選擇「同步教室」。

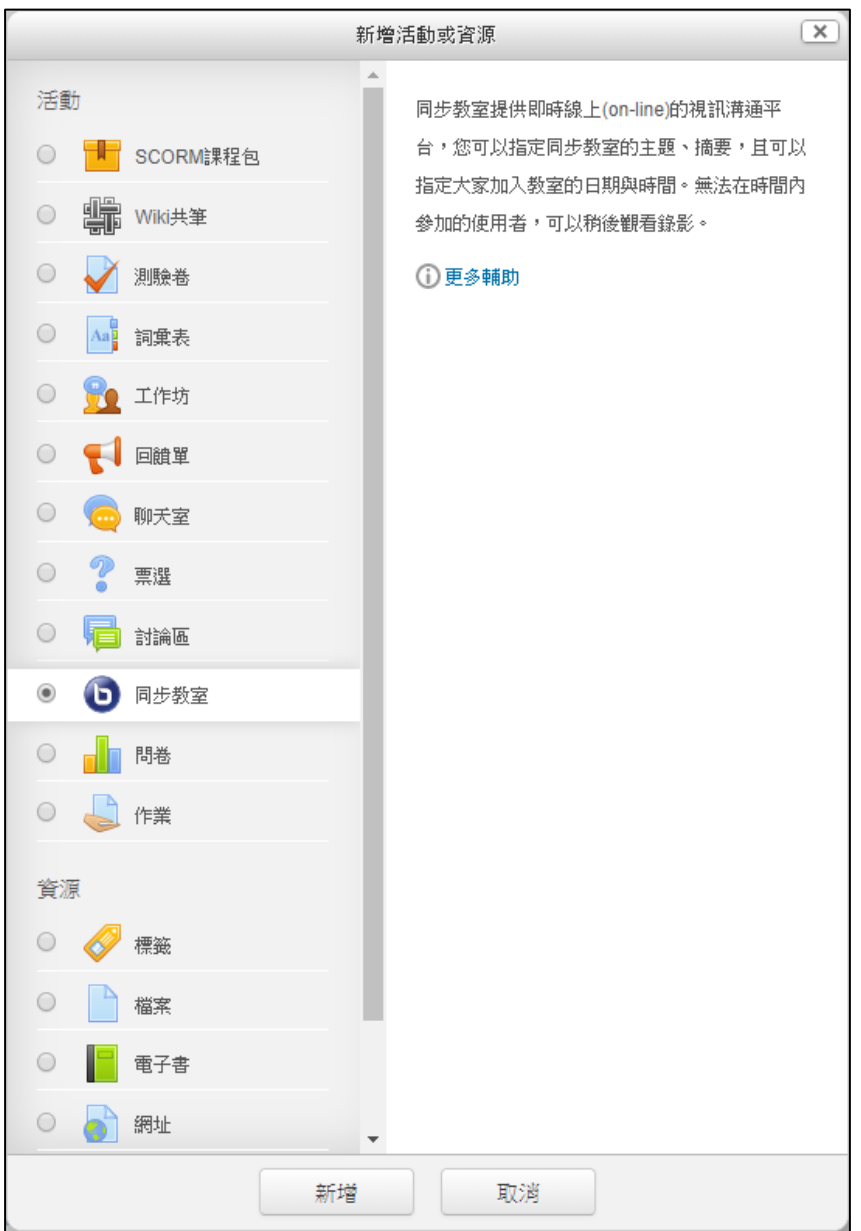

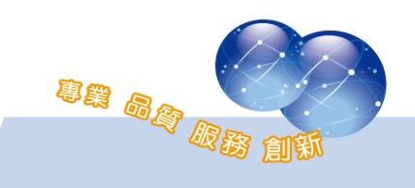

#### <span id="page-8-0"></span>二、 同步教室設定

於同步教室編修頁面,請輸入同步教室名稱,並可設定勾選是否傳送 提醒通知、開放時間…等選項。

- 同步教室進行的模式:可設定模組的模式,是否可參與同步教 室或顯示錄影檔。
- 同步教室的時間安排:為必填欄位,須設定同步教室的開放時 間,若用戶在開放時間內,進入過同步教室,該設定則無法再 次變更。

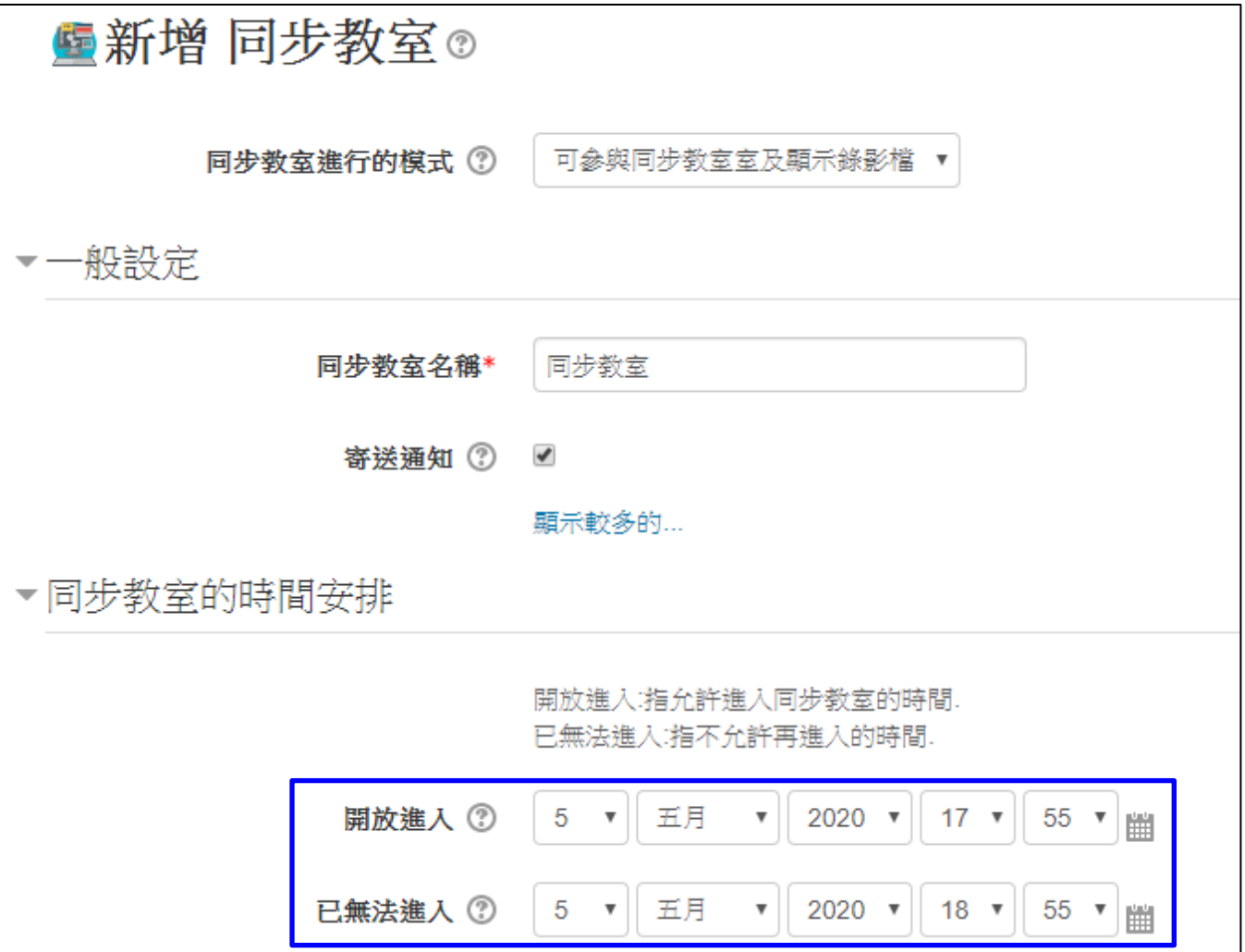

同步教室活動設定中,除歡迎訊息,可因應課程需求,設定以下的項 目:

un ag a

● 歡迎訊息:進入同步教室後,顯示的歡迎訊息。

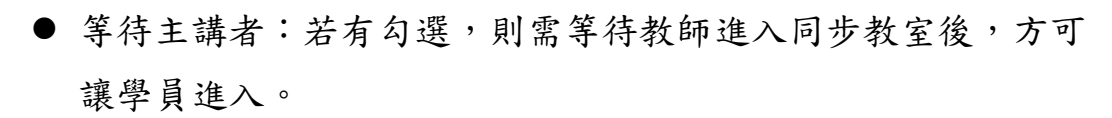

- 人數限制:可進入的人數限制設定。
- 議程可錄影:是否可錄影。
- 開始即錄影:同步教室開始後,立即開始錄影。
- 隱藏錄影按鈕:若有選擇「開始即錄影」,則可選擇是否隱藏按 鈕。
- 啟動時靜音:同步教室開始後,用戶進入狀態皆為靜音。

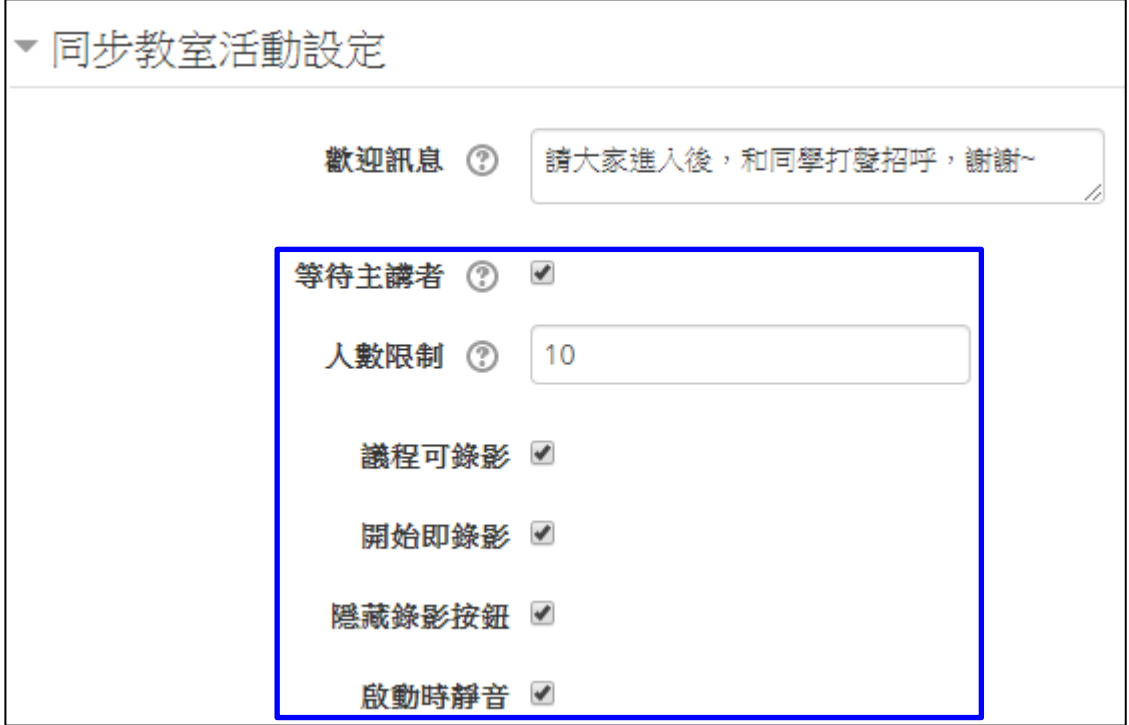

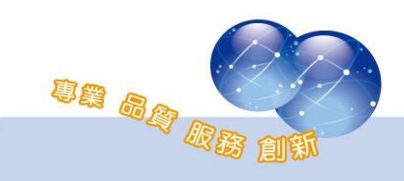

可設定參與人員的身分為觀眾/主持人,以及同步教室開放參加的時 間。完成設定後,點選「儲存」 。

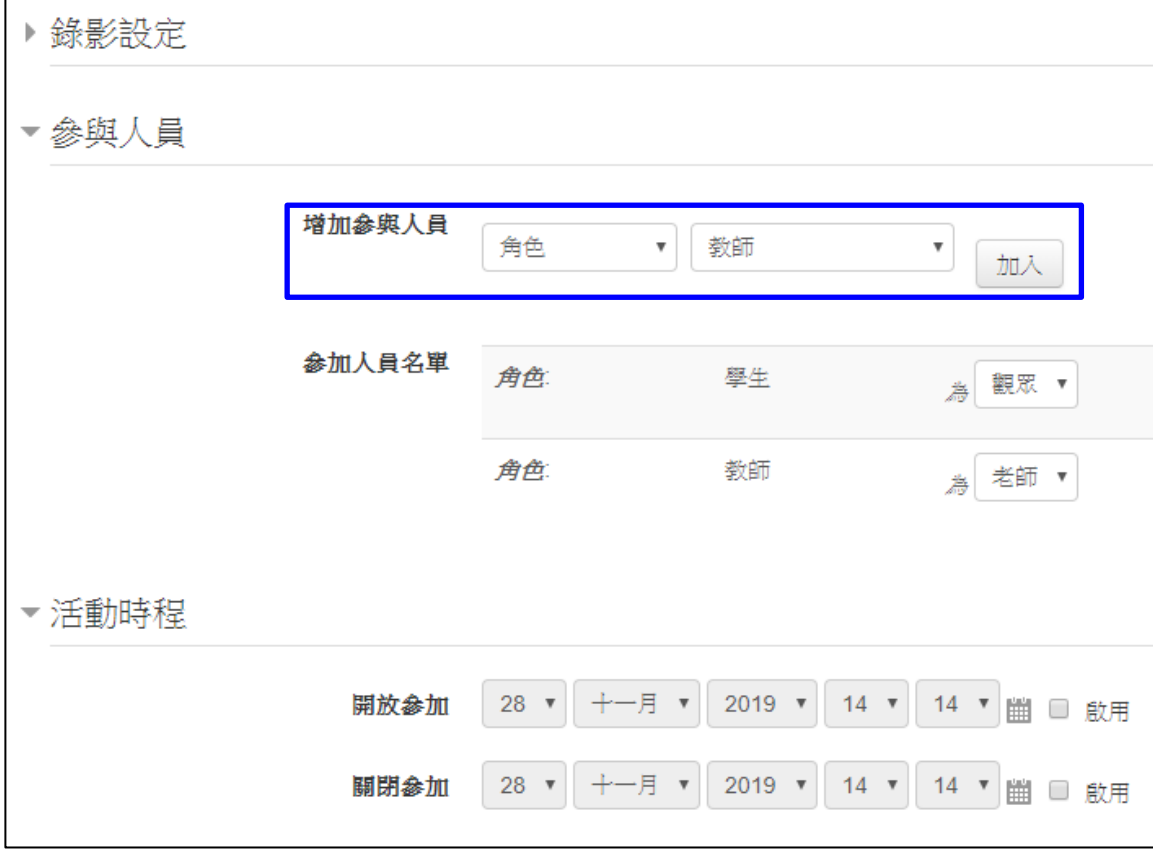

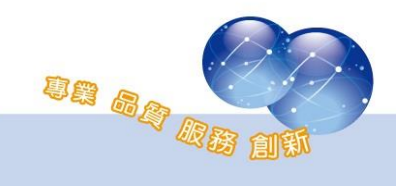

# <span id="page-11-0"></span>第二節 同步教室操作

進入同步教室活動,若在活動開放的時間內,即可看到「參加活動」 按鈕。

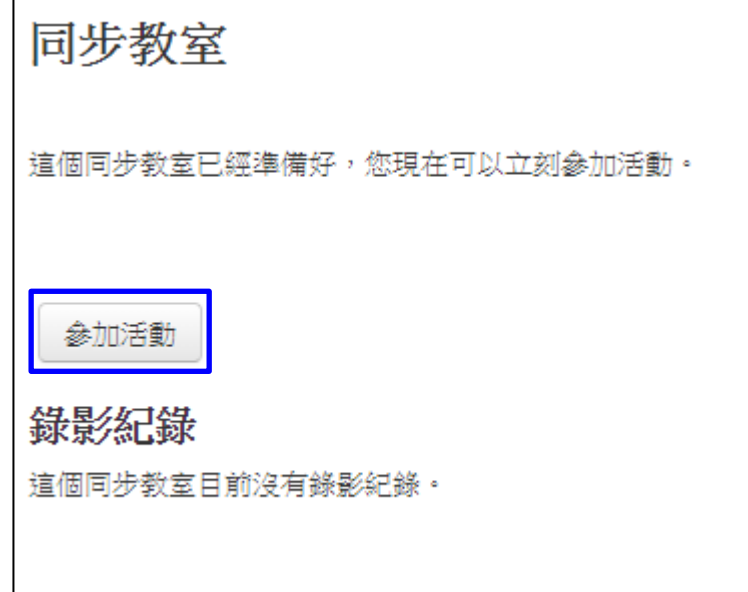

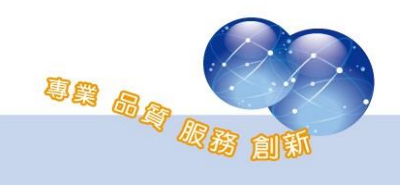

按下[參加活動]後,會自動跳轉到同步教室中,進入後,首先需選擇 是否使用「麥克風」,或是「僅聆聽」。

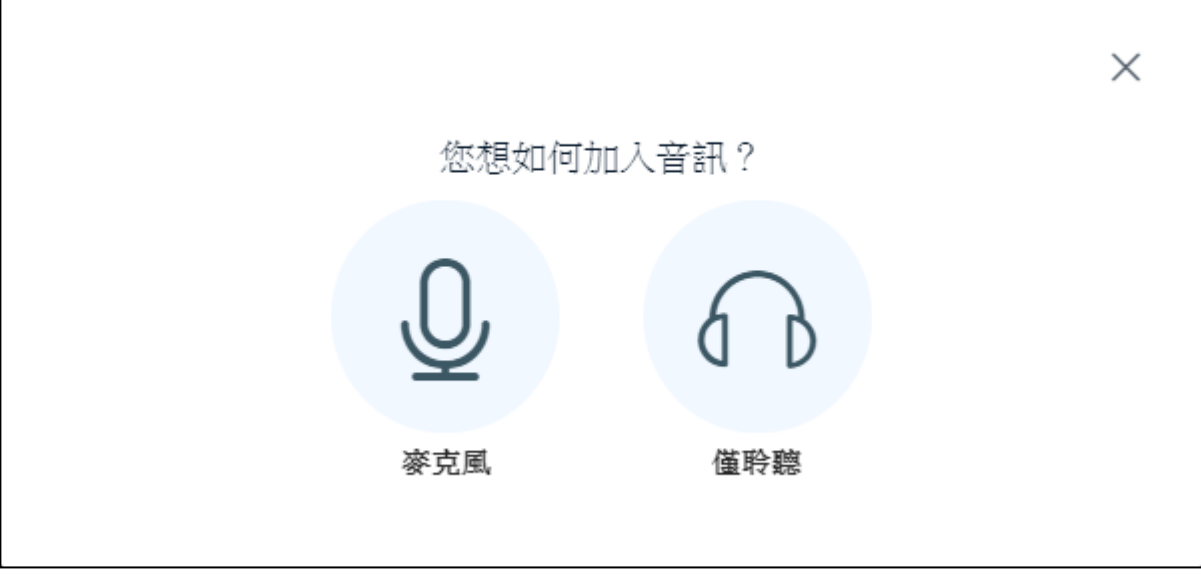

選擇麥克風後,網址右上方會顯示瀏覽器需要允許使用麥克風的權 限,請點選「允許」,即可使用麥克風。

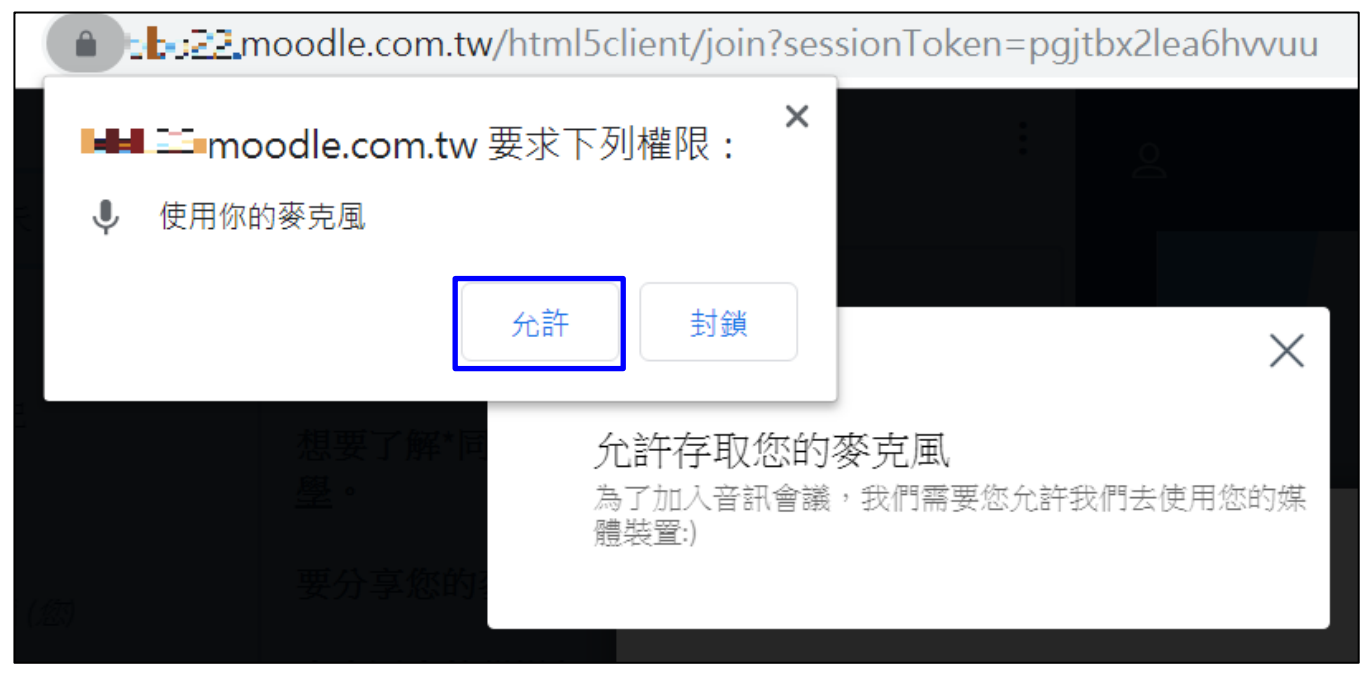

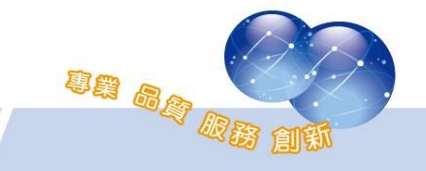

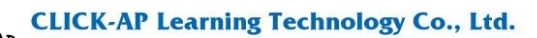

允許後,即可開始使用同步教室的各項功能。

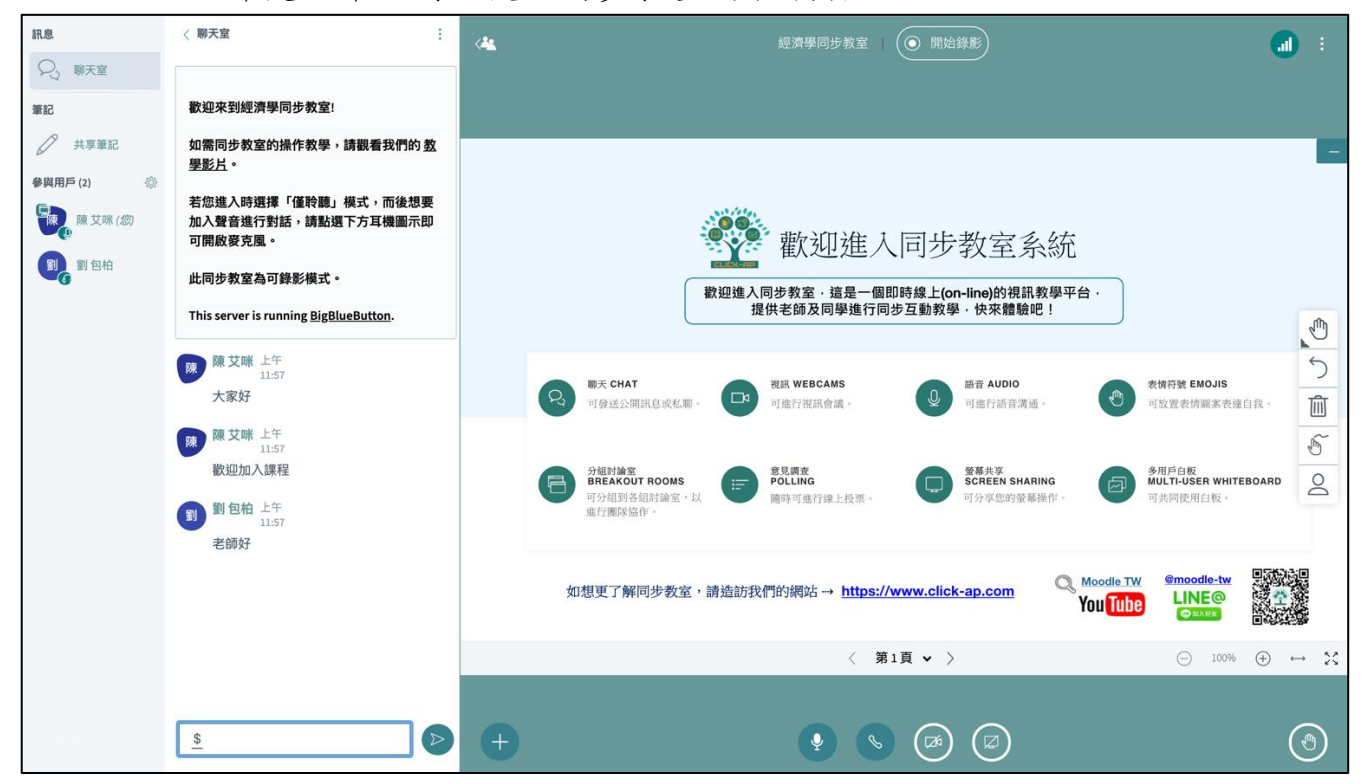

### <span id="page-13-0"></span>一、 教材分享

1、 上傳教材檔案

教師可點選簡報左下方「十」,選擇「上傳簡報」後,會跳轉至 上傳頁面。

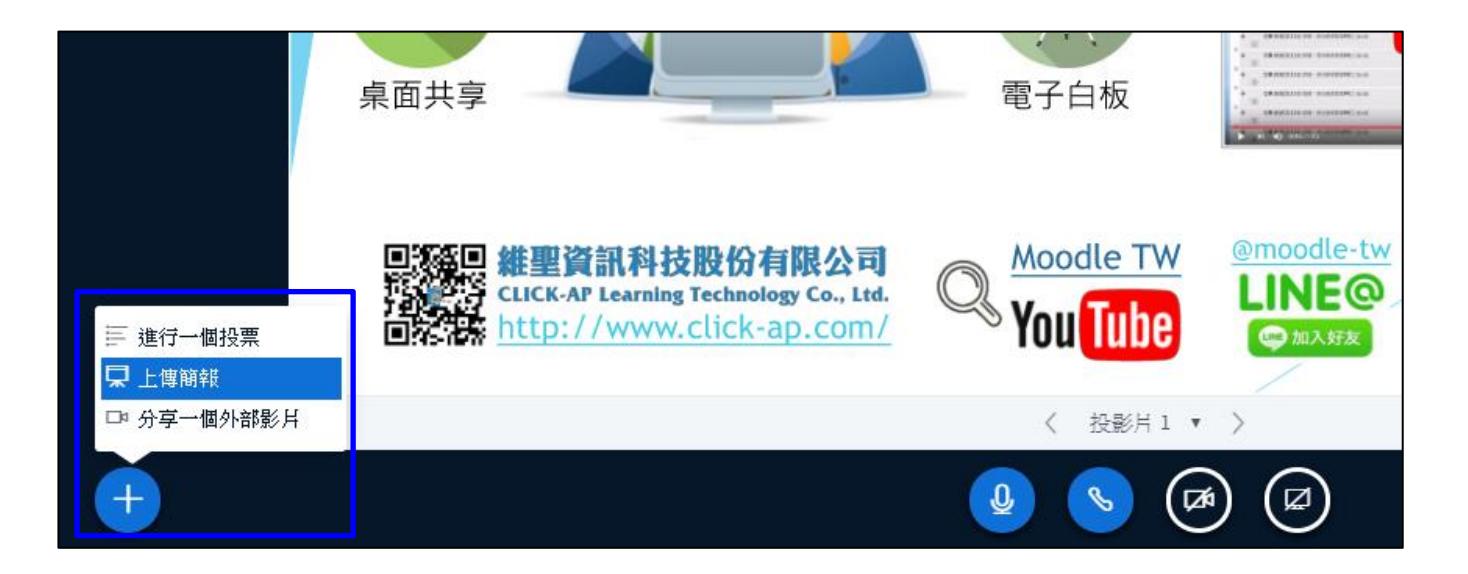

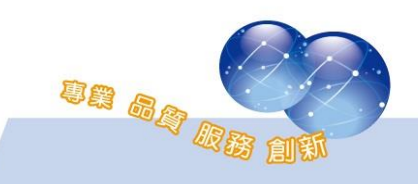

可拖曳文件檔案至中間的虛線框中,即可上傳教材檔案;教材支 援格式:ppt、doc、pdf,並可上傳多個教材,更換教材內容。

可勾選「○」設定該教材為目前顯示,而「図」可設定是否允 許學生下載教材,完成設定後,點選「上傳」。

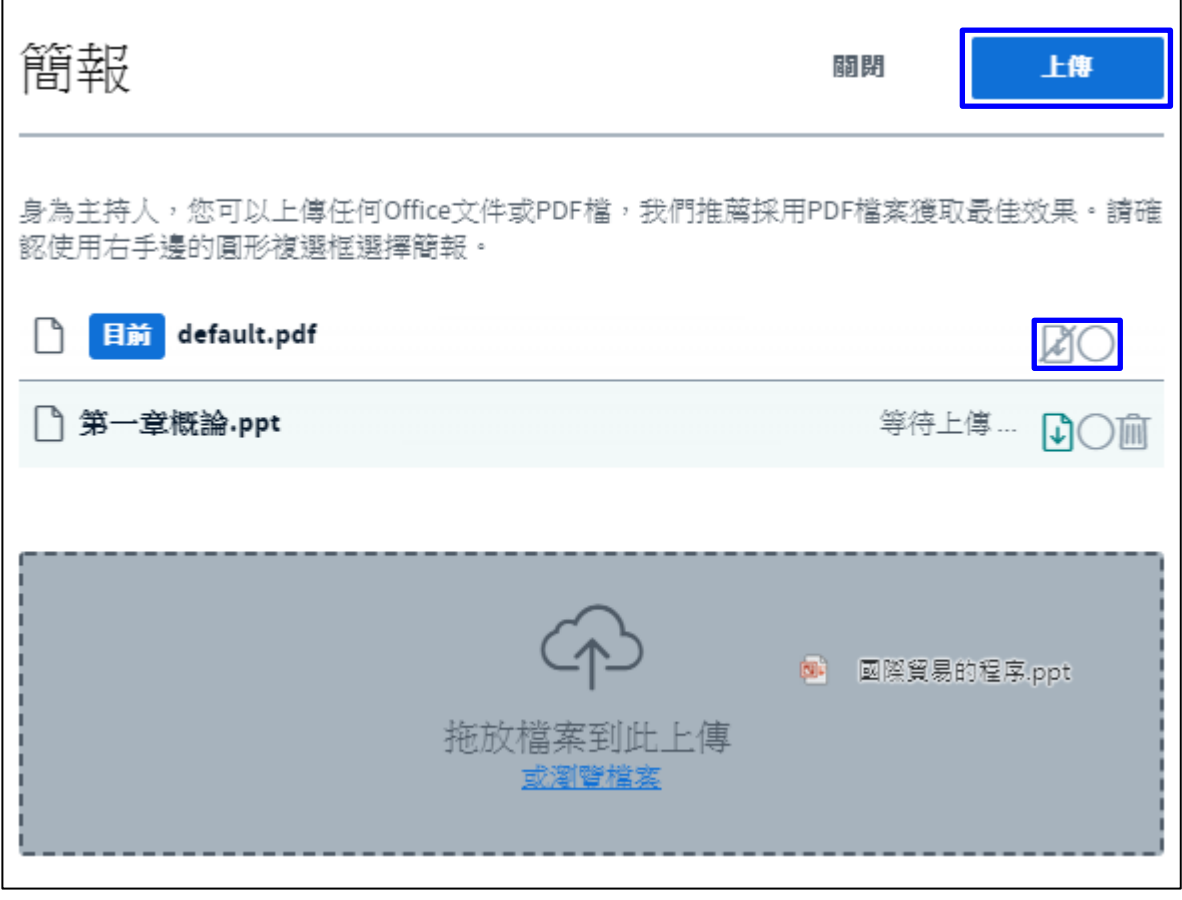

2、 外部影片分享

教師可點選簡報左下方「十」,選擇「分享一個外部影片」按 鈕,即可分享影片給學生觀看。

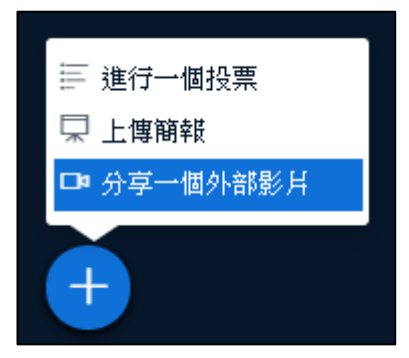

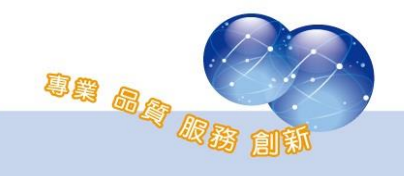

會跳出視窗詢問欲分享的外部影片之網址,輸入後,點選「分享 一個影片」按鈕,即可讓所有人看到影片。

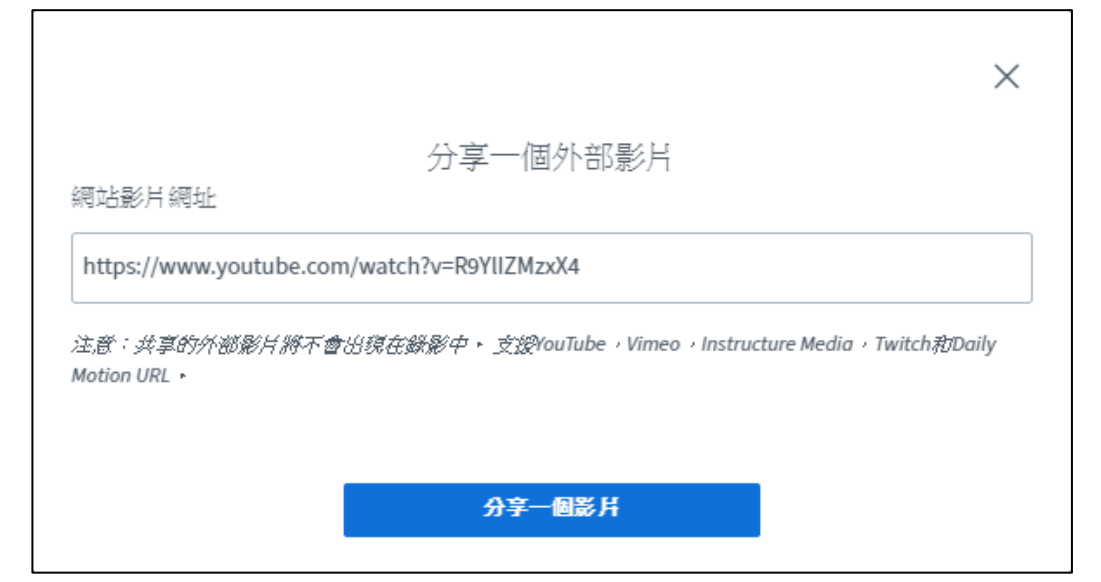

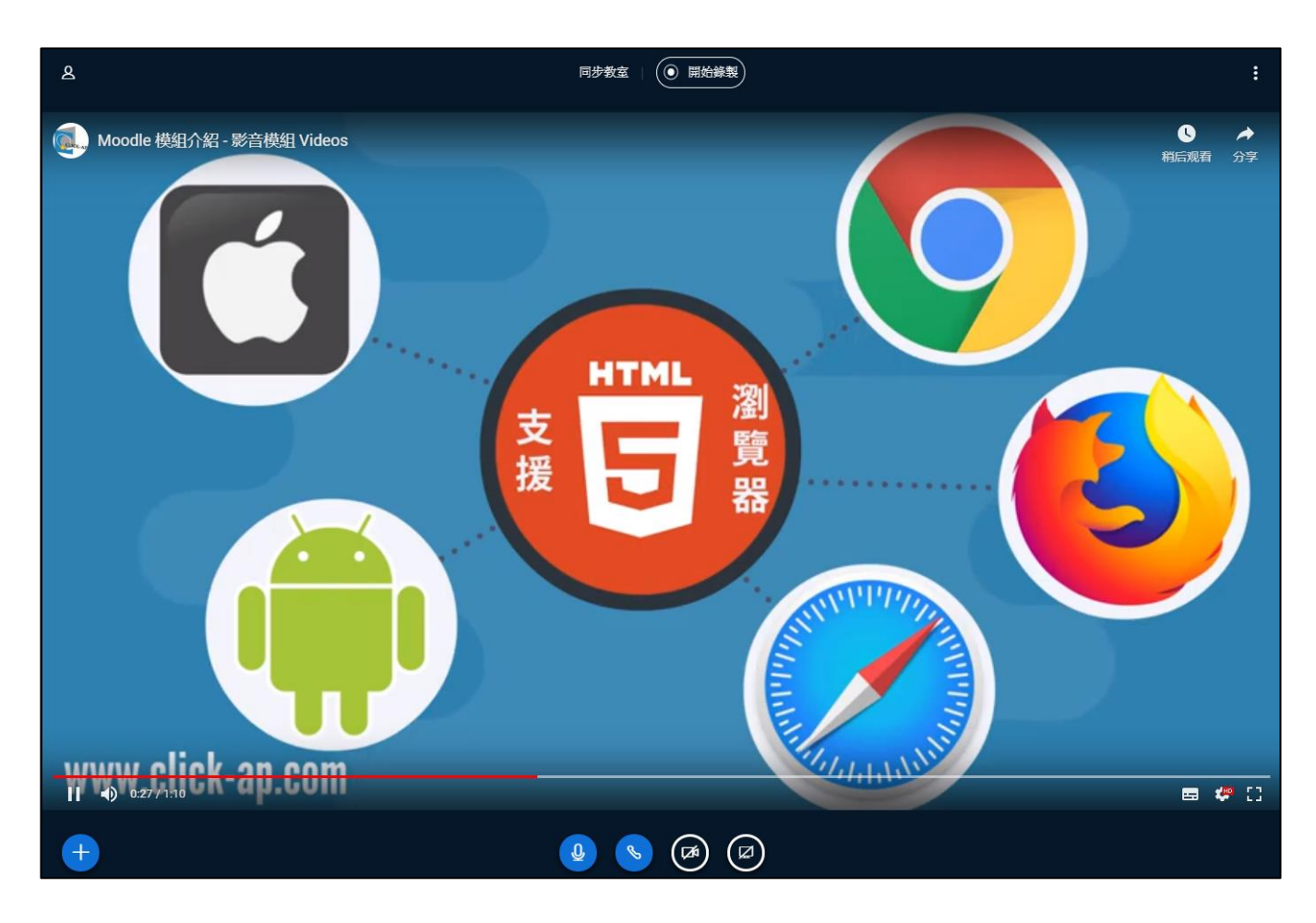

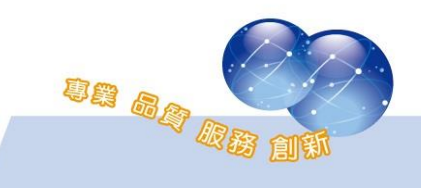

### 3、 線上投票

教師可點選簡報左下方「十」,選擇「進行一個投票」。

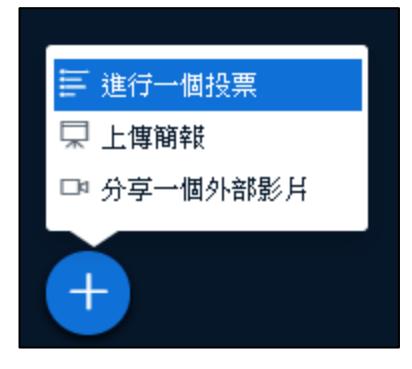

#### 左方即顯示投票的項目設定,也可自行設定項目。

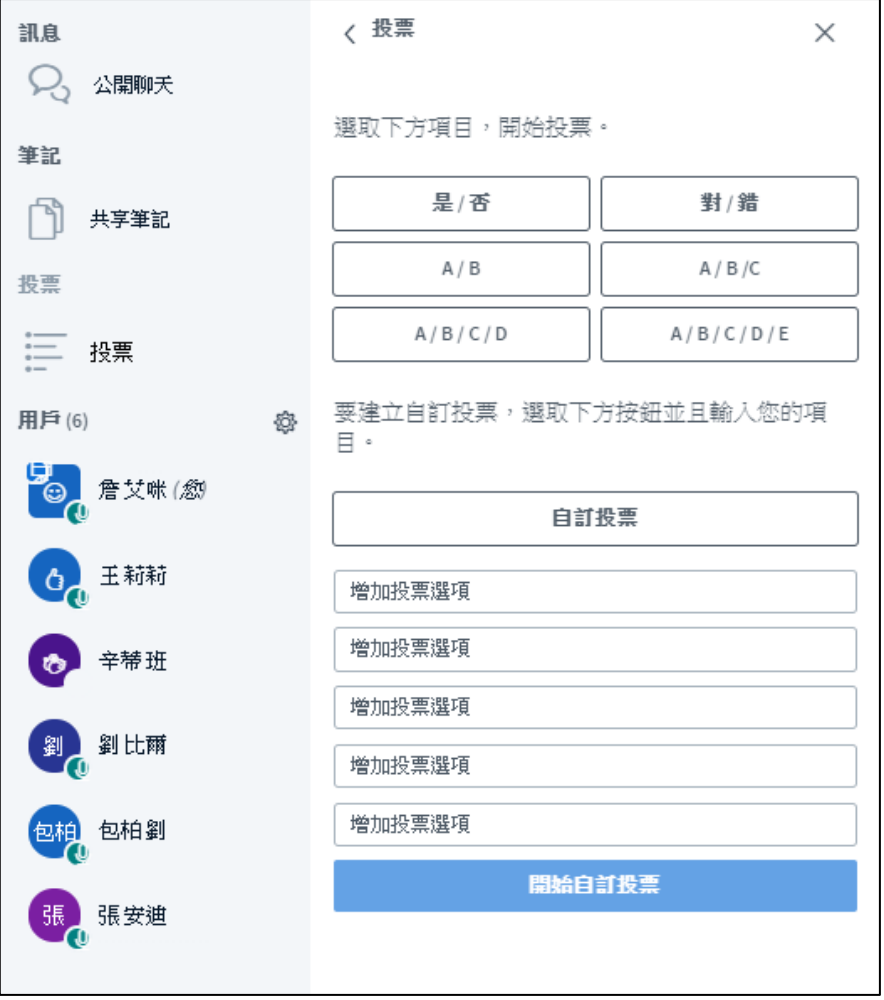

當用戶完成投票後,左方會即時顯示詳細的投票結果,而簡報的 右下方則可讓所有用戶瀏覽。

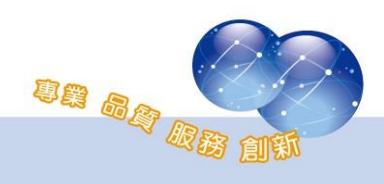

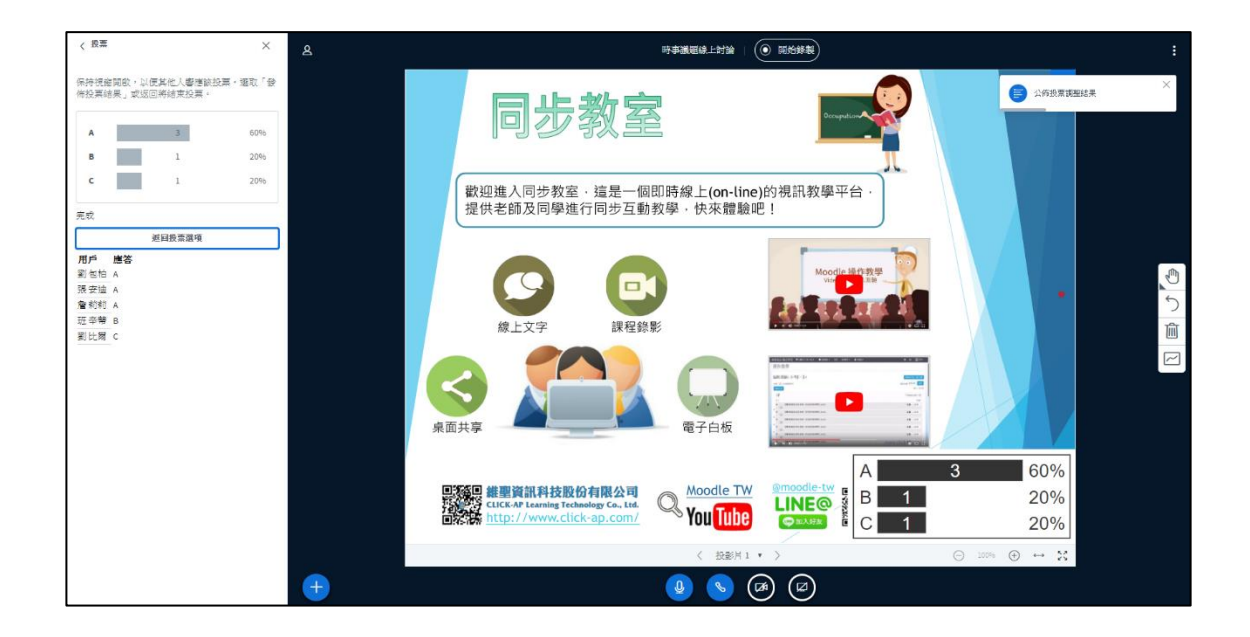

### <span id="page-17-0"></span>二、 螢幕共享

教師可點選簡報下方「分享您的電腦桌面」按鈕,即可將教師螢幕分 享給學生觀看。透過螢幕共享,補充說明或示範操作書面,增強教師與學 生間的互動;可選擇全螢幕或部分視窗分享。

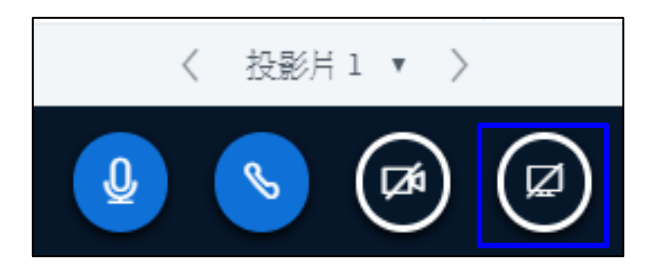

按下分享後,系統會跳出視窗,詢問要分享哪一螢幕畫面,確認並點 選「分享」按鈕,即可開始分享。

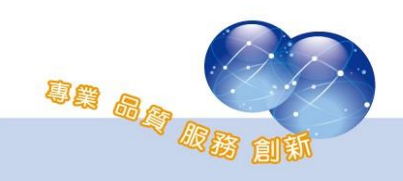

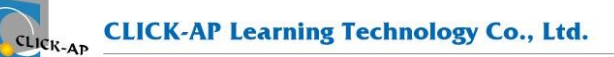

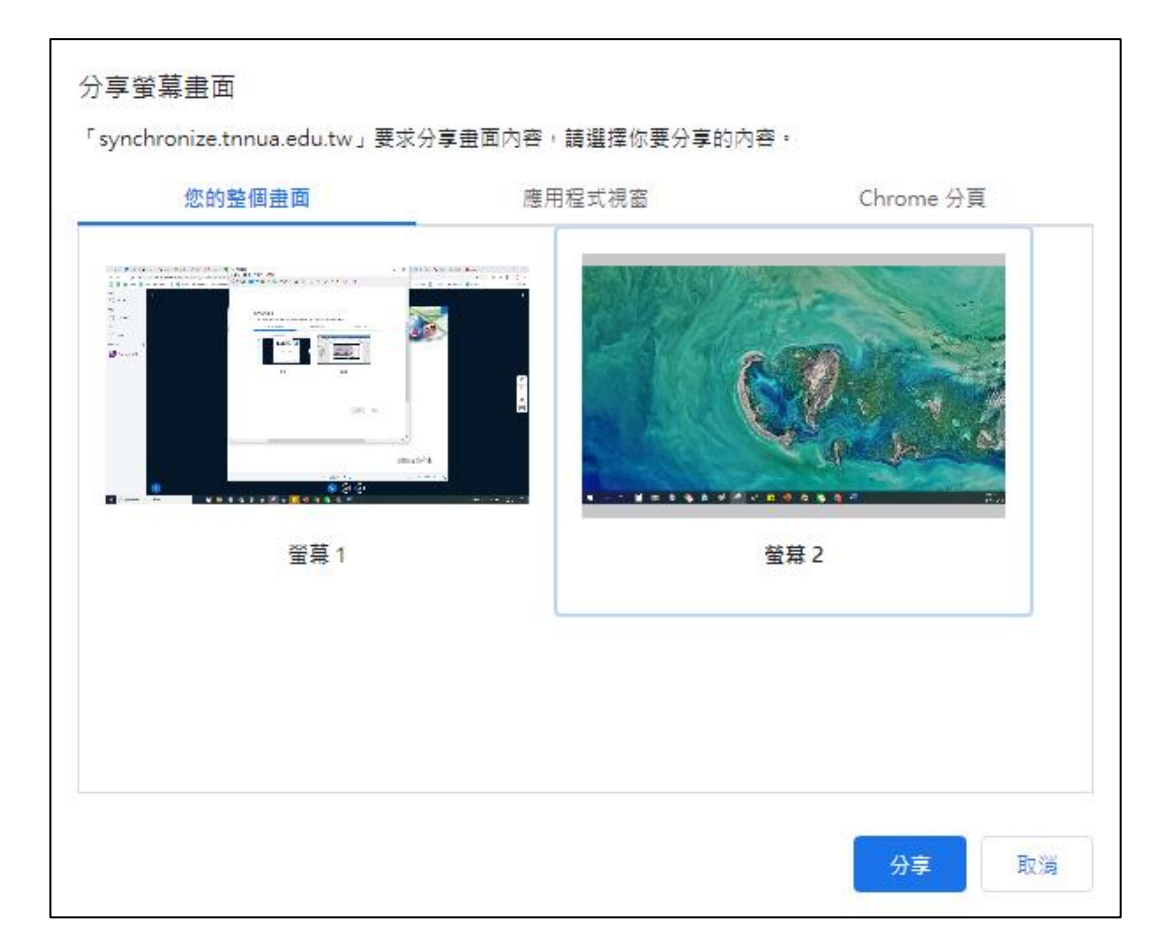

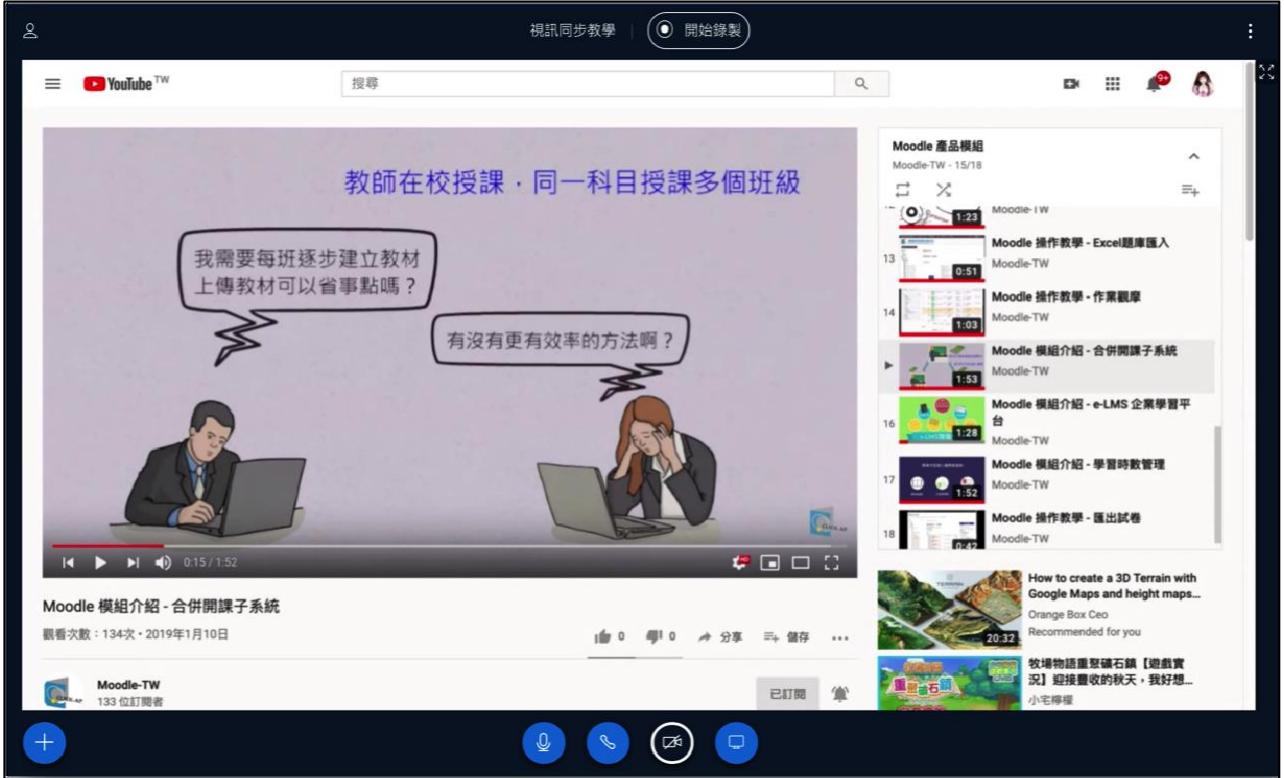

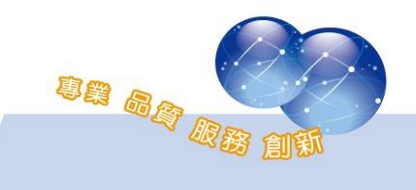

#### <span id="page-19-0"></span>三、 視訊討論

教師可點選簡報下方的的攝影機按鈕,網址右上方會顯示瀏覽器需要 允許使用麥克風的權限,請點選「允許」後,再點選「開始分享」,即可 使用視訊。

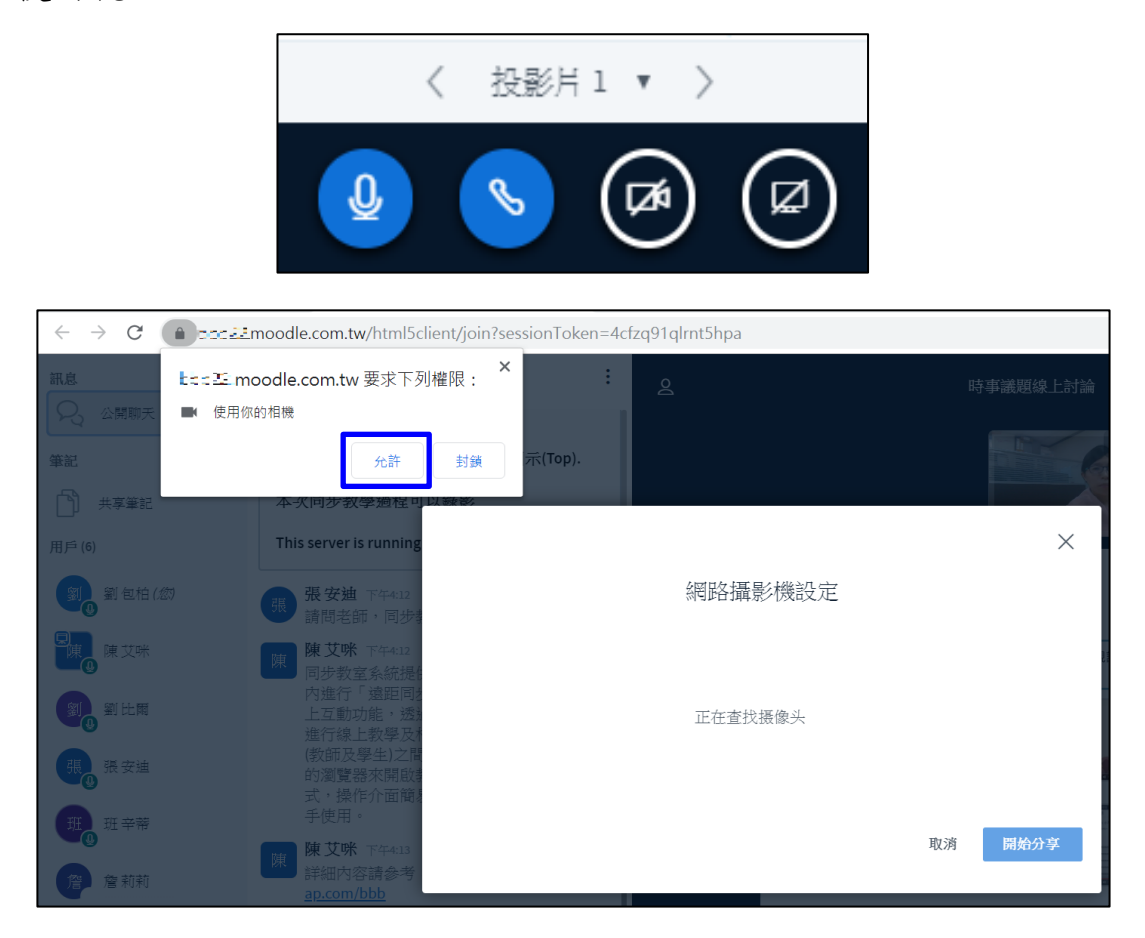

分享後,視訊會自動排列於上方,並可點選簡報的右上方按鈕,即可 關閉簡報,僅顯示視訊。

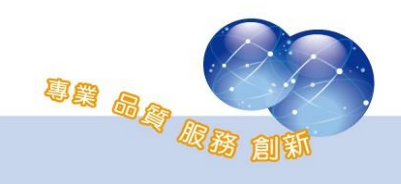

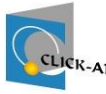

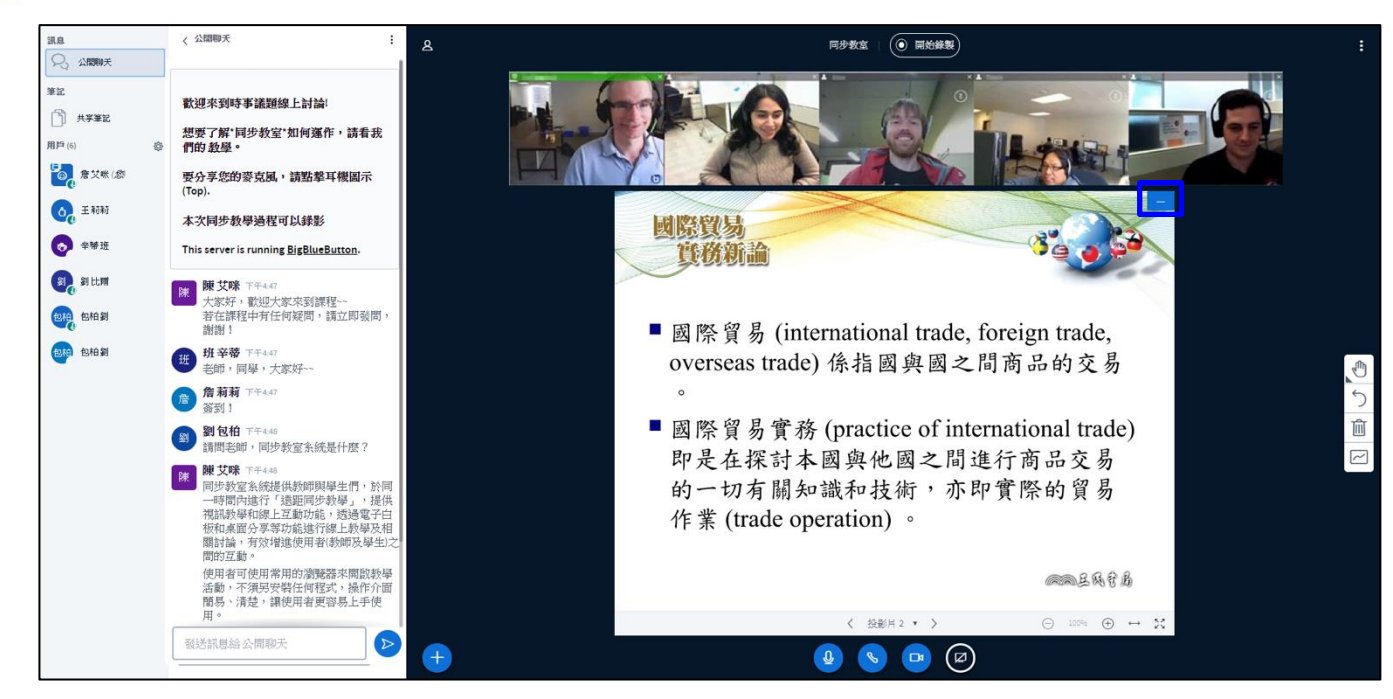

# 用戶可點選右下方「R」按鈕,可再次顯示簡報。

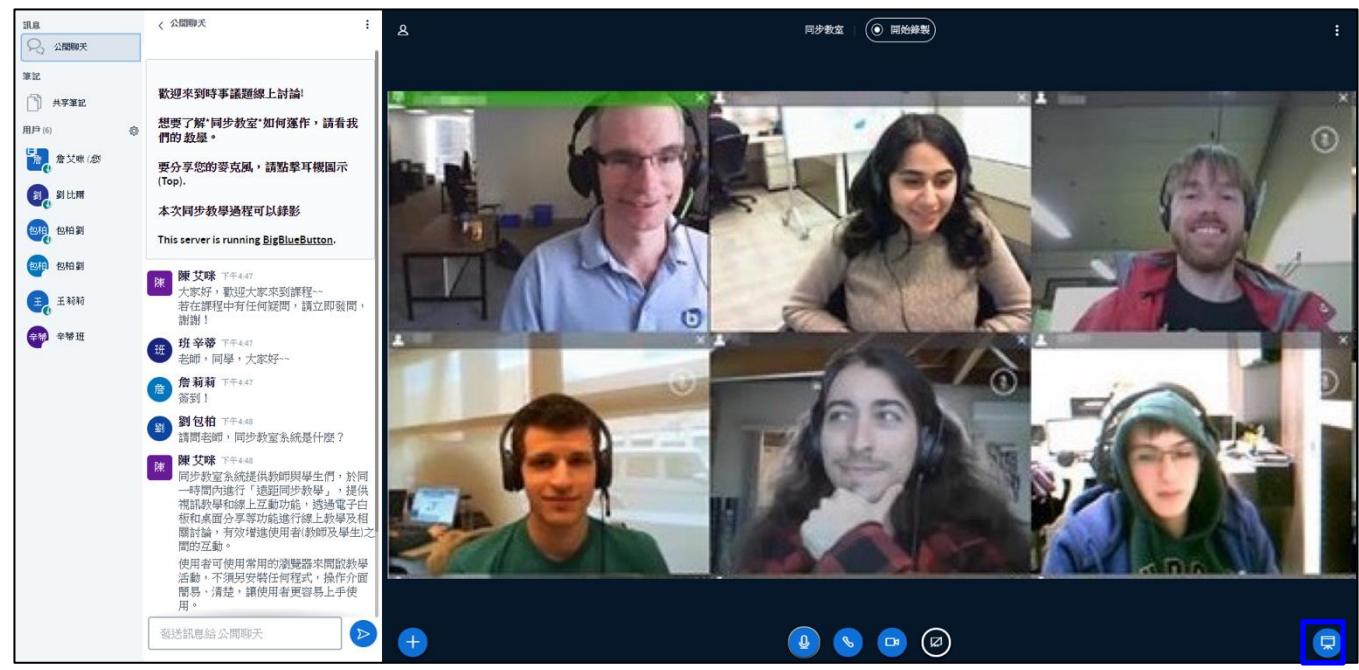

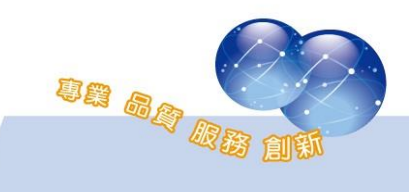

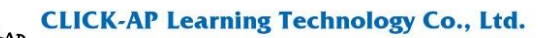

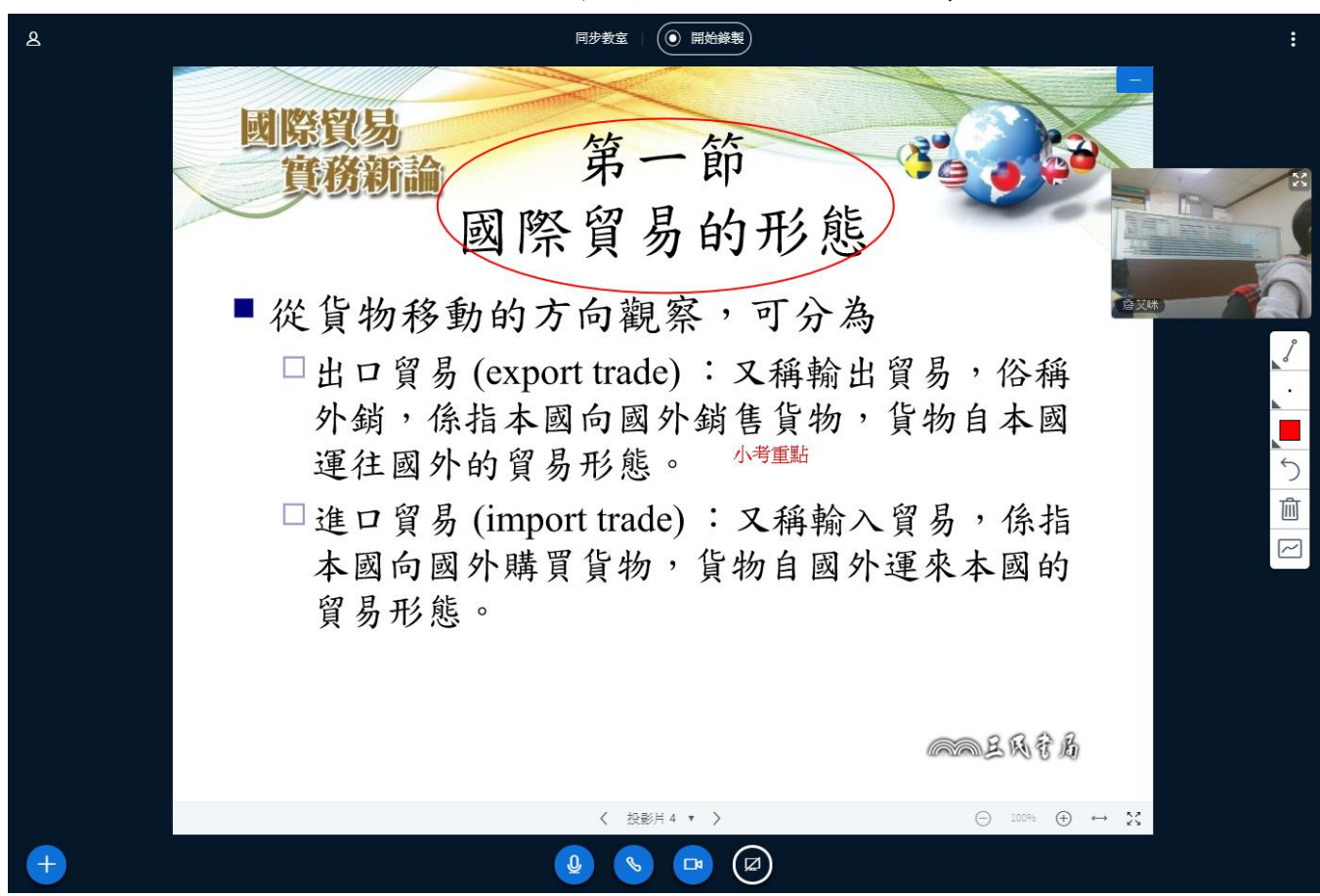

用戶可自由抓取視訊視窗至其他位置,可加大簡報版面。

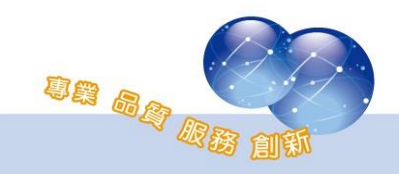

#### <span id="page-22-0"></span>四、 電子白板

教師可使用教材右側工具列,可使用色筆、文字方塊、圖形化標示重 點以及註記;使用滑鼠滾輪可放大及縮小書面;

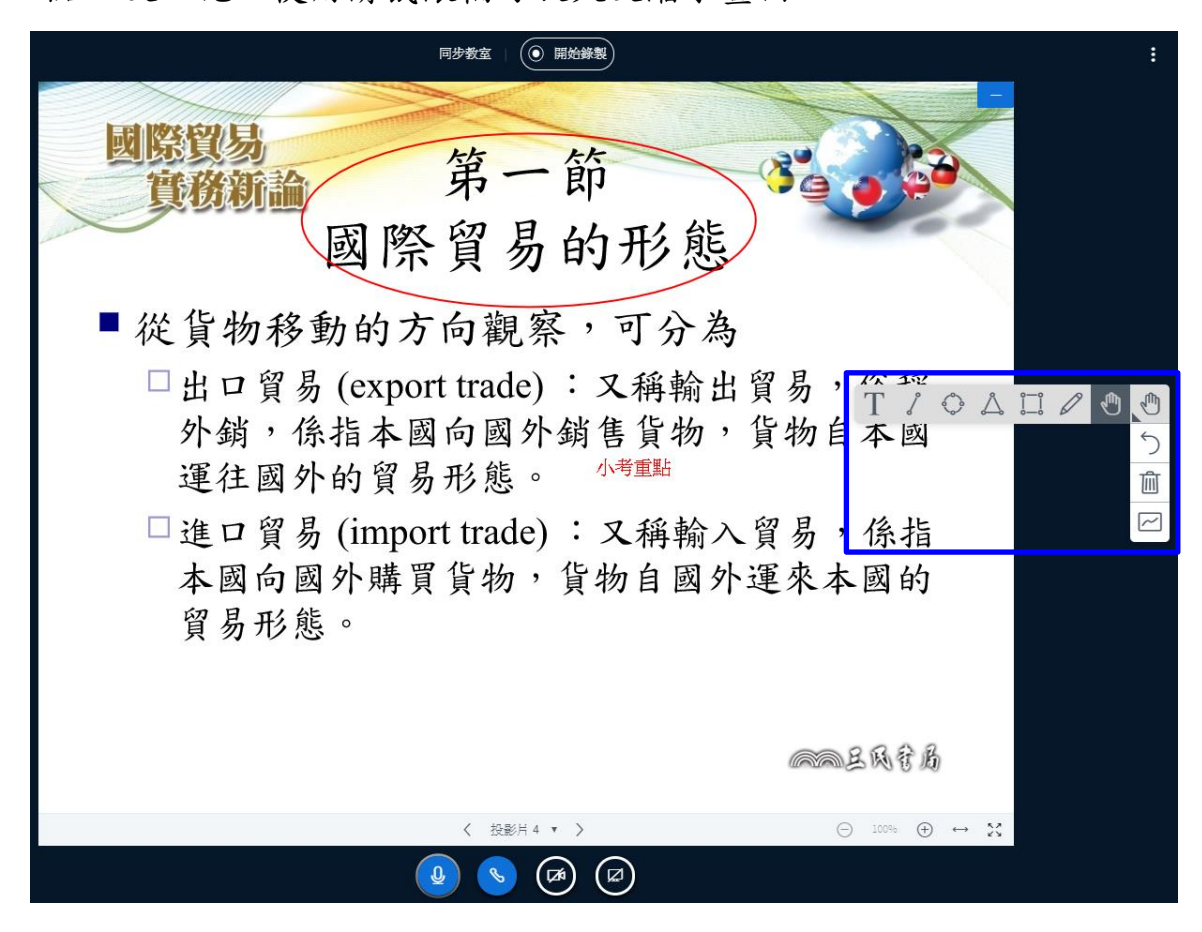

由上至下依序為圖形工具選擇、回到上一步、清空所有筆跡、單一用 戶使用白板/多用戶使用白板。

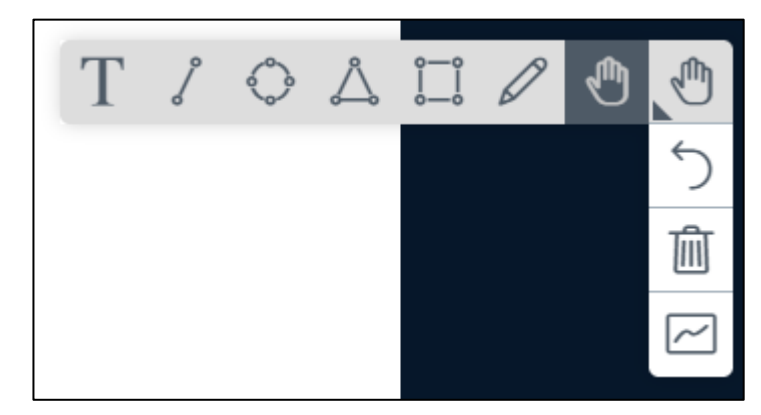

圖形工具中,由右至左依序為文字輸入、直線、圓形、三角形、矩 形、畫筆、移動。

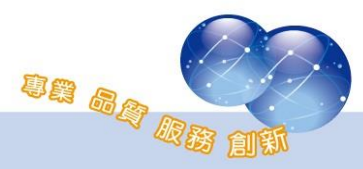

CLICK-AT

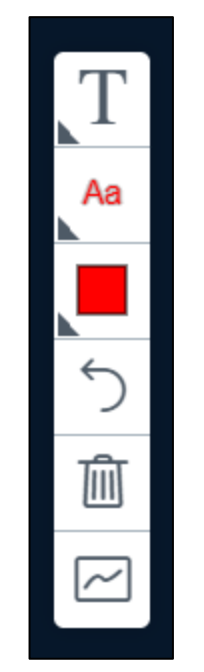

### 若點選任一圖形工具,還可設定字形/線條大小、顏色。

#### <span id="page-23-0"></span>五、 線上問題討論

除了透過麥克風與視訊畫面,師生可於藍框處[公開聊天]區塊,進行 即時的線上討論。

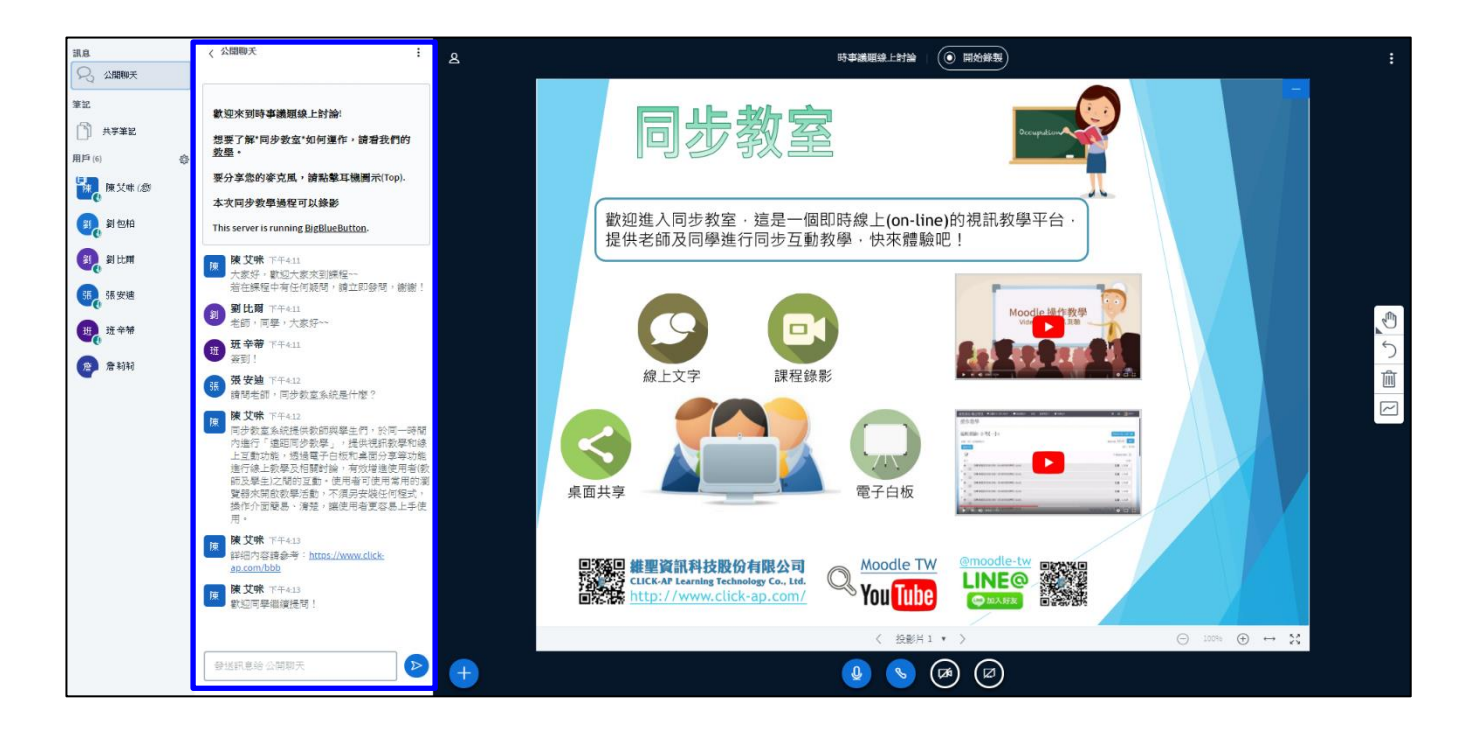

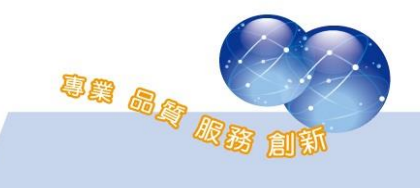

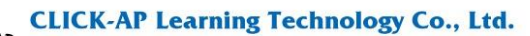

、 線上問題討論:透過文字進行課堂問答討論。

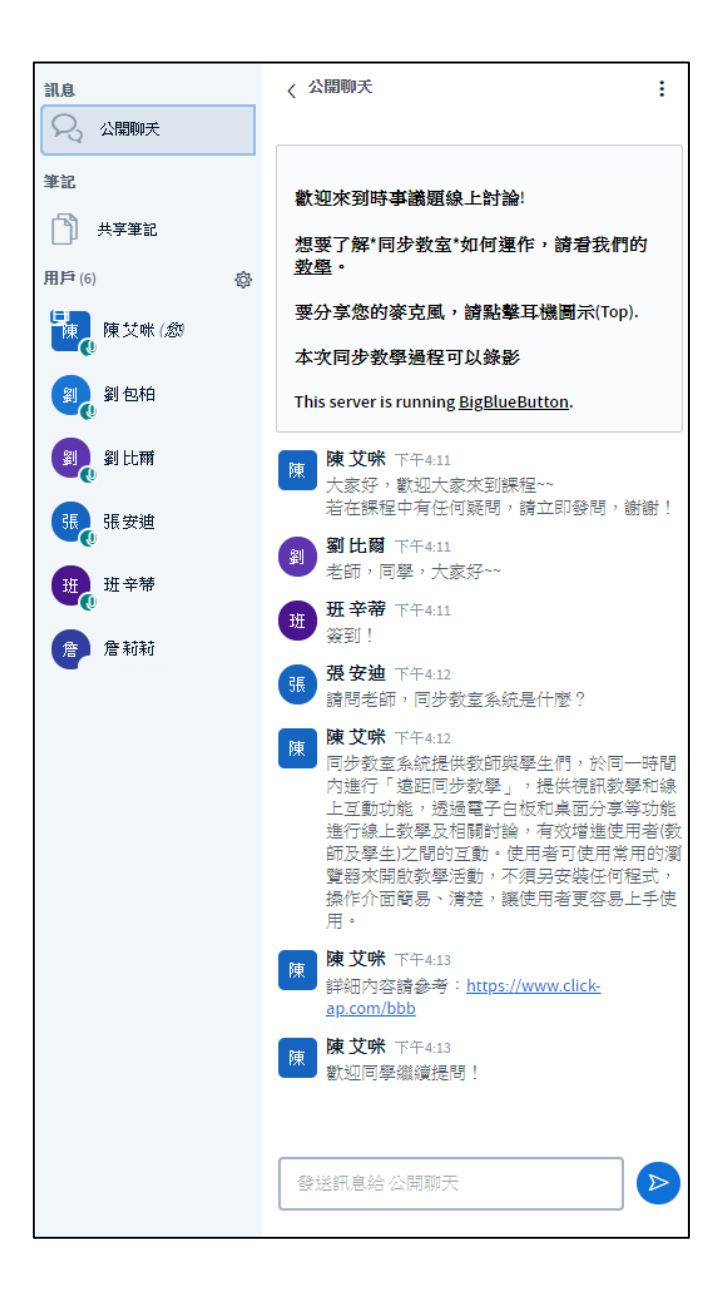

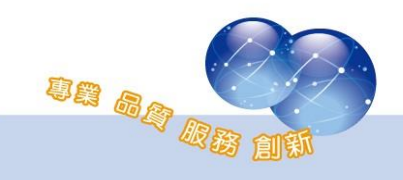

2、 可選擇單一用戶進行以下功能

- 開始私聊:與用戶進行私人聊天。
- 清除狀態:清除用戶設定的狀態。
- ⚫ 用戶靜音:關閉用戶的聲音。
- 設定為主持人:可上傳檔案,並使用雷子白板功能,來進 行簡報說明。
- 移除用戶:讓用戶離開同步教室。
- 提升為主持人:擁有同步教室的所有設定權限。

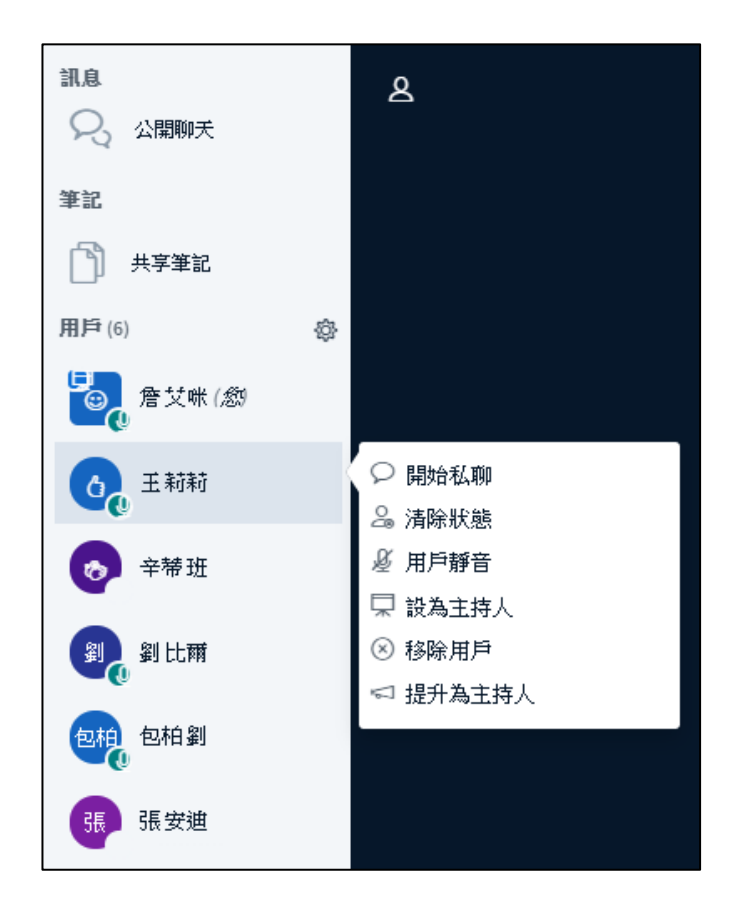

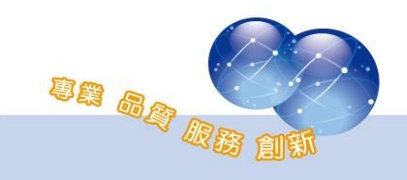

3、 狀態圖示:於用戶欄左下方點選手掌圖案,學生即可於課堂更新 狀態圖示,如舉手、微笑及其他表情。

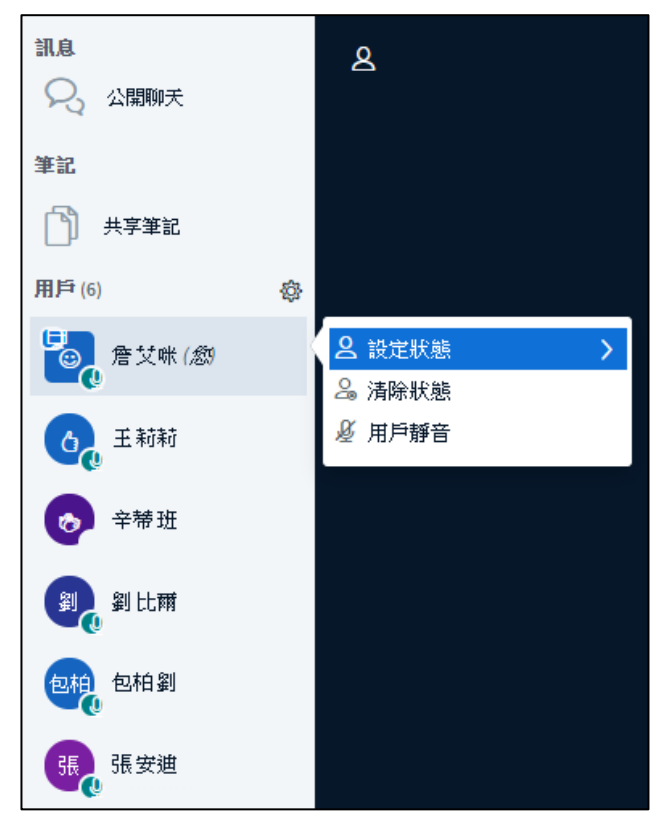

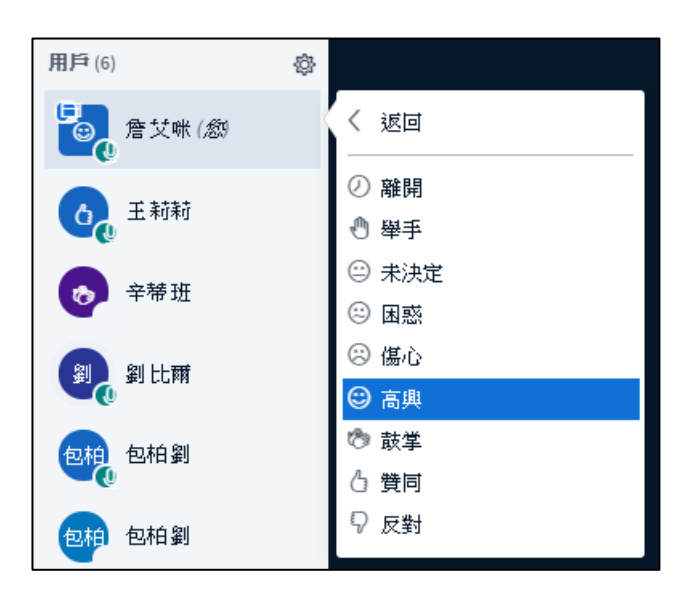

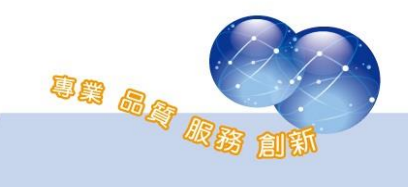

# <span id="page-27-0"></span>六、 共享筆記

用戶可使用「共享筆記」,可讓所有參與同步教室的人員透過筆記來 紀錄課程,或共同紀錄上課或會議的重點,使用方法直接在共享筆記區塊 中之文字編輯器輸入文字即可。

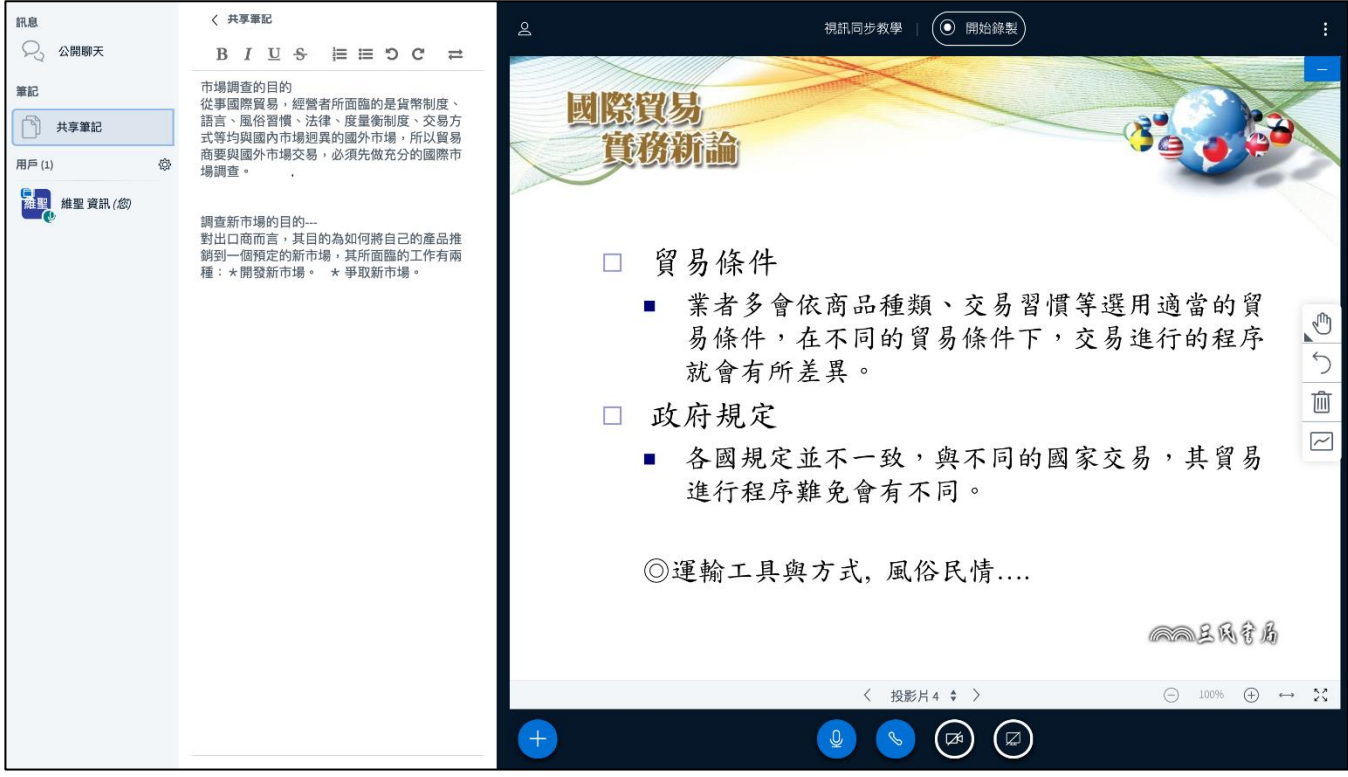

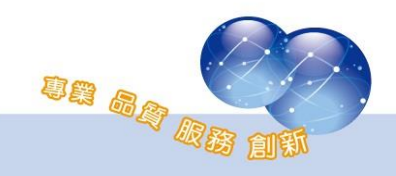

### <span id="page-28-0"></span>七、 課程即時錄影

教師可點選畫面上方的「開始錄製」按鈕,即可開始錄製整個上課或 視訊的過程,將所有授課內容、討論項目以影片方式記錄,再次點選按鈕 即可停止錄影。

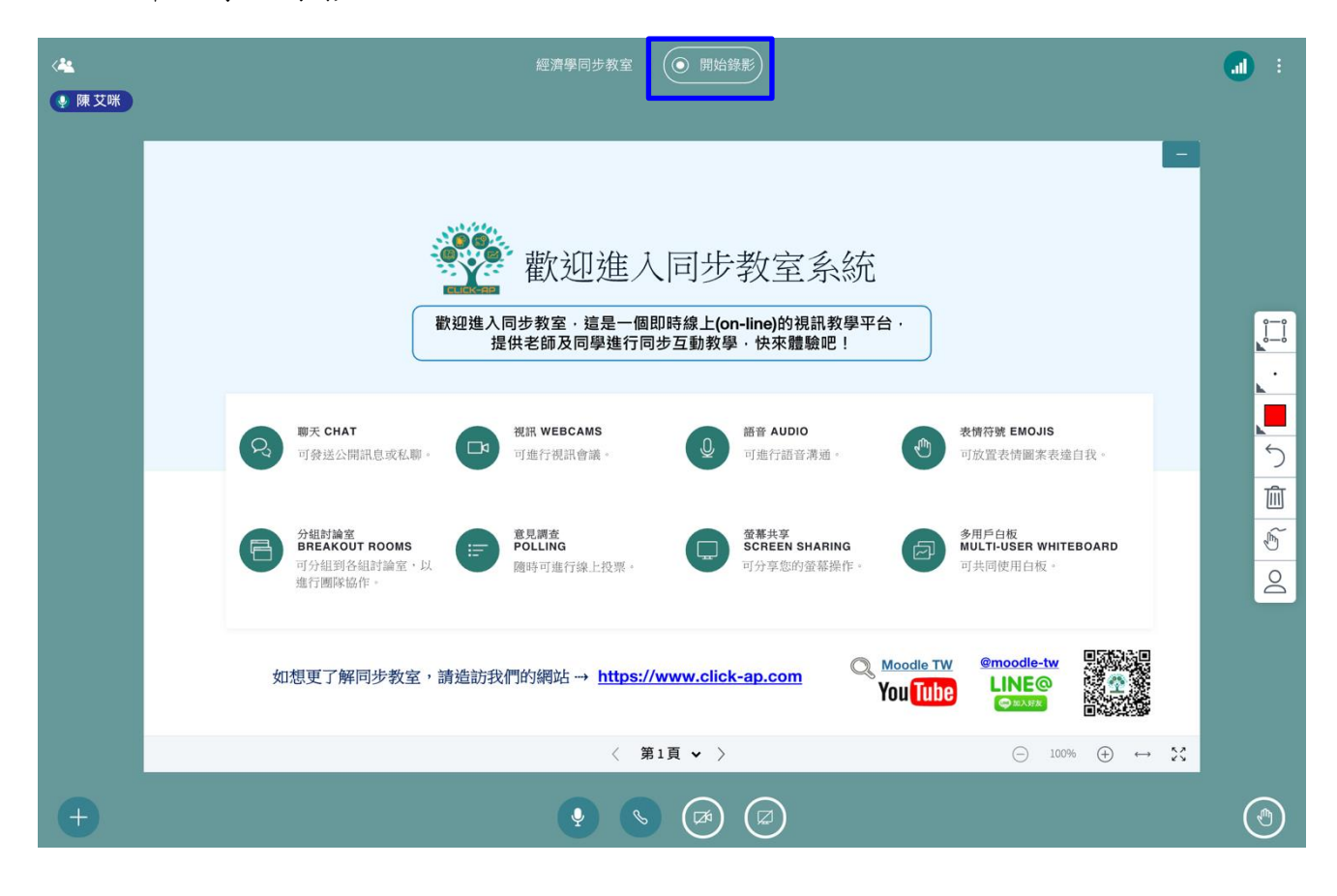

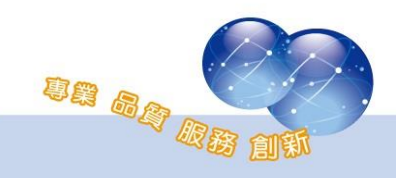

#### <span id="page-29-0"></span>八、 錄影紀錄

活動結束後,需稍待一段時間,錄影紀錄會顯示於同步教室活動中, 可點選「觀看」按鈕,瀏覽授課內容來複習。

教師也可選擇點選「 」按鈕,隱藏錄影紀錄;點選「 」則為刪除 錄影紀錄。

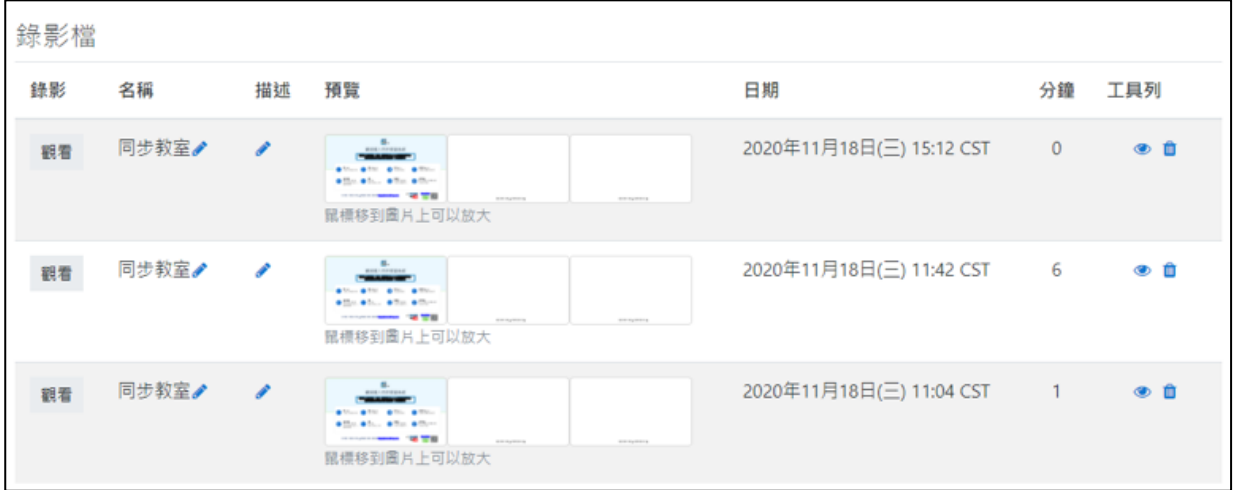

進入錄影檔,會顯示同步教室完整的錄影畫面,包含簡報、聊天室及 視訊畫面,也可點選左上方的「 ■ 」,瀏覽本次所有的簡報章節。

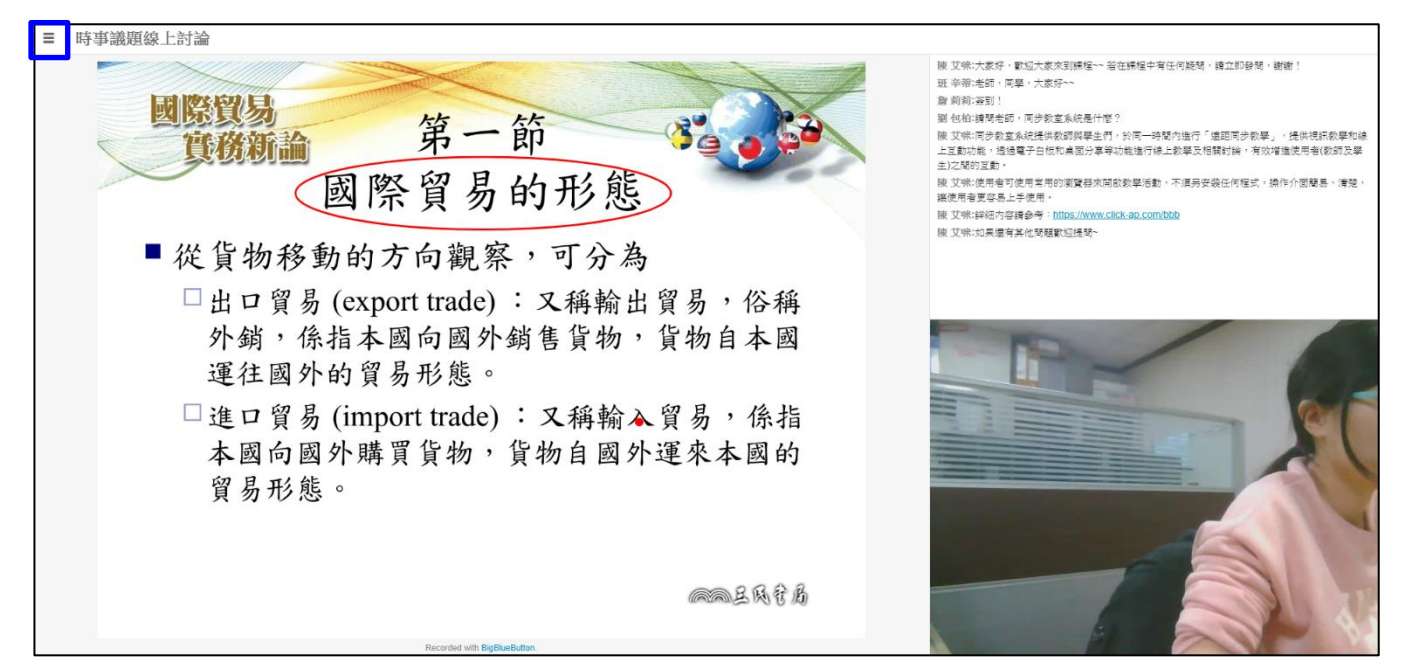

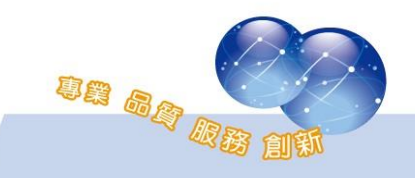

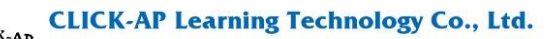

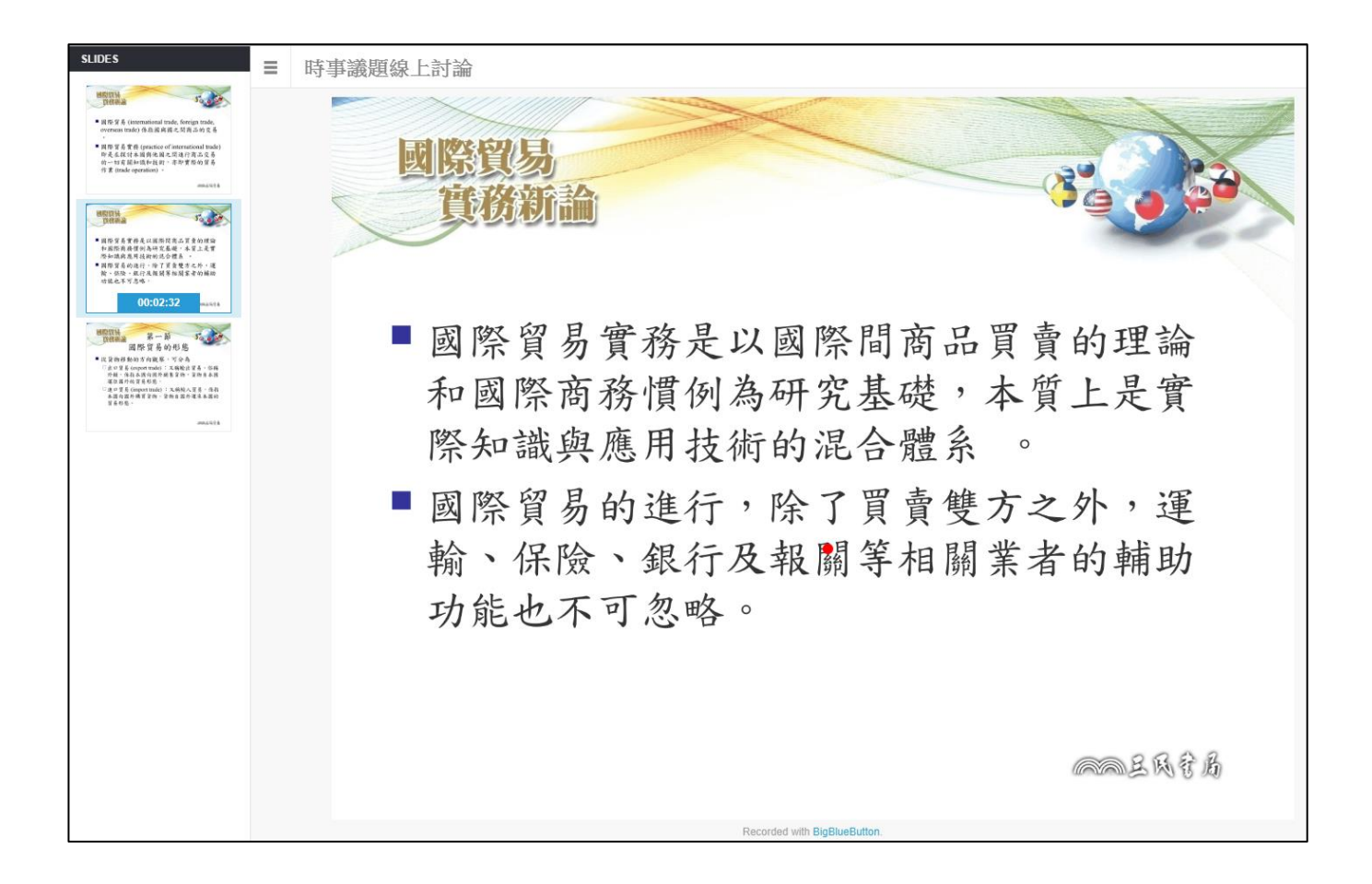

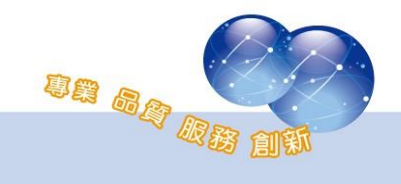

# <span id="page-31-1"></span><span id="page-31-0"></span>第四章 學生端操作

### 一、 進入同步教室

學生直接在 Moodle 平台課程中點選同步教室活動,,若在活動開放 的時間內,即可看到「參加活動」按鈕。

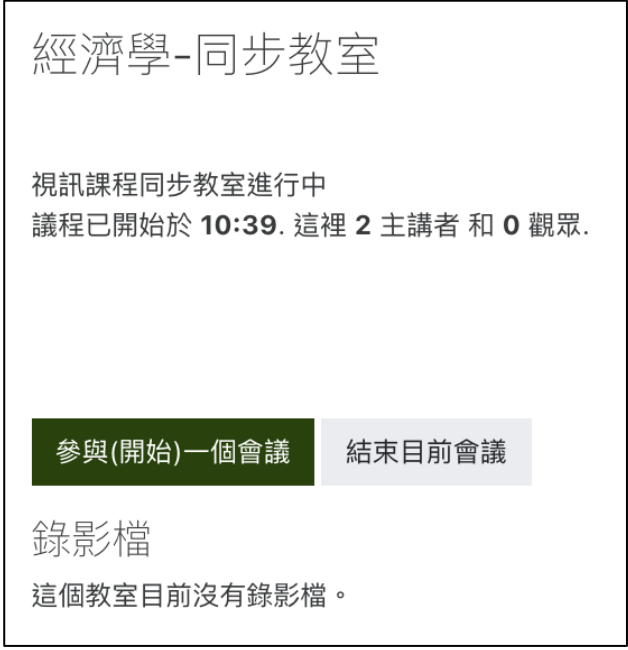

進入後需選擇參與模式是「僅聆聽」或「開啟麥克風」,點選後按下 允許即可進入上課。

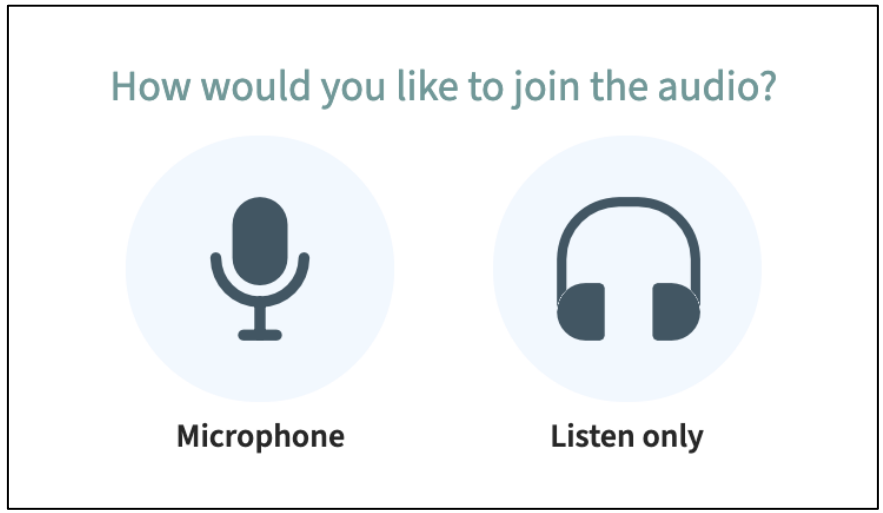

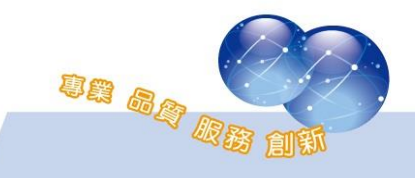

#### <span id="page-32-0"></span>二、 同步視訊上課

進入後的首頁,將顯示老師上課簡報、聊天室、共同筆記、線上用戶 列表等。

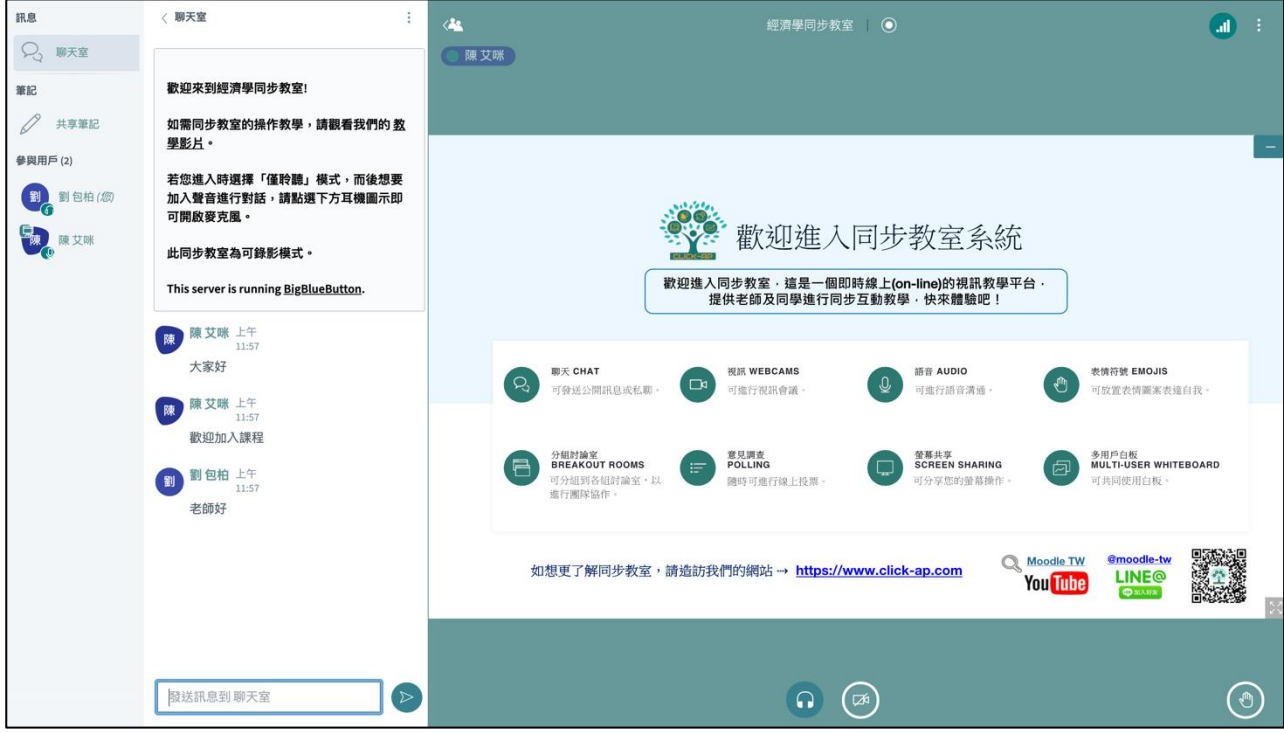

若開啟視訊鏡頭,則畫面如下顯示,學員端可自行調整將簡報放大或 縮小。

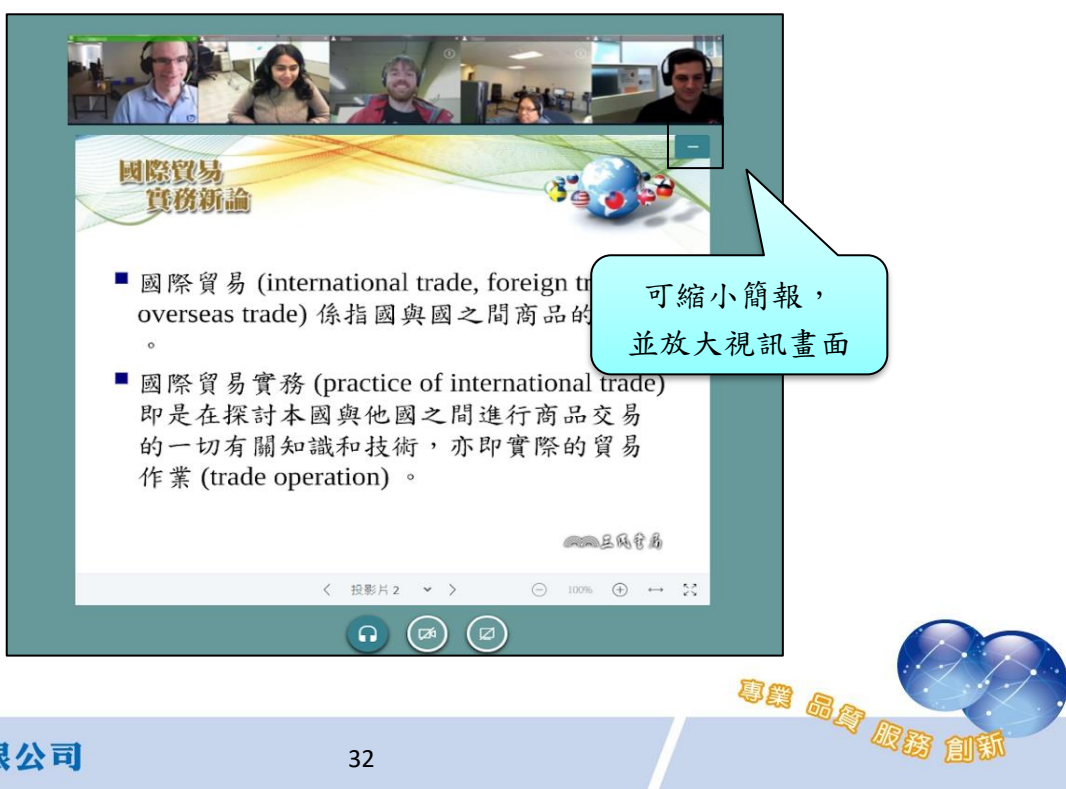

CLICK-AP

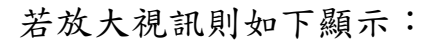

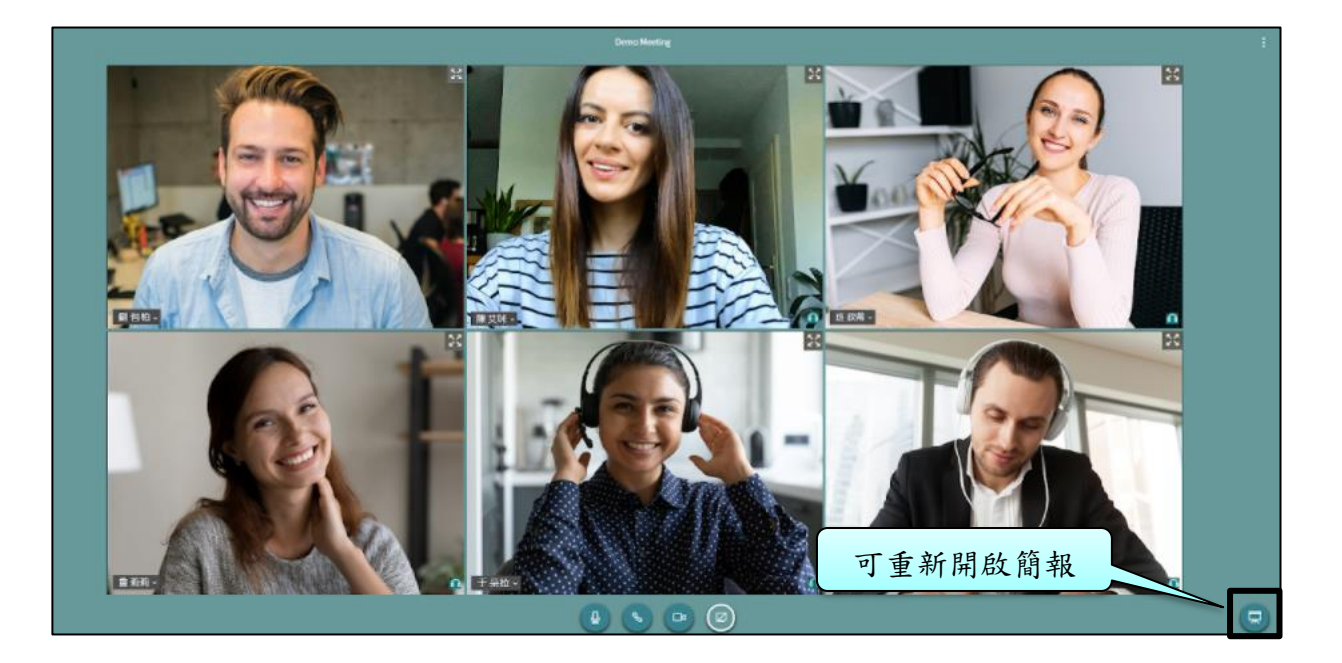

# <span id="page-33-0"></span>三、 線上問題討論

在聊天室可進行文字訊息討論。

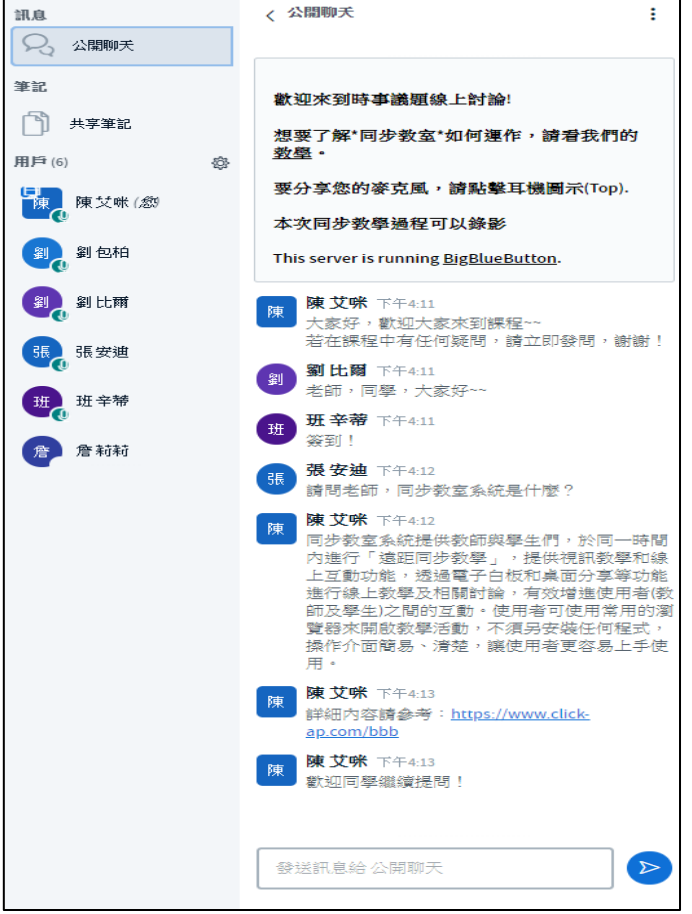

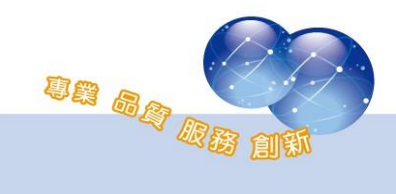

### <span id="page-34-0"></span>四、 共同筆記

全部學員皆可共同編輯筆記內容,並可匯出。

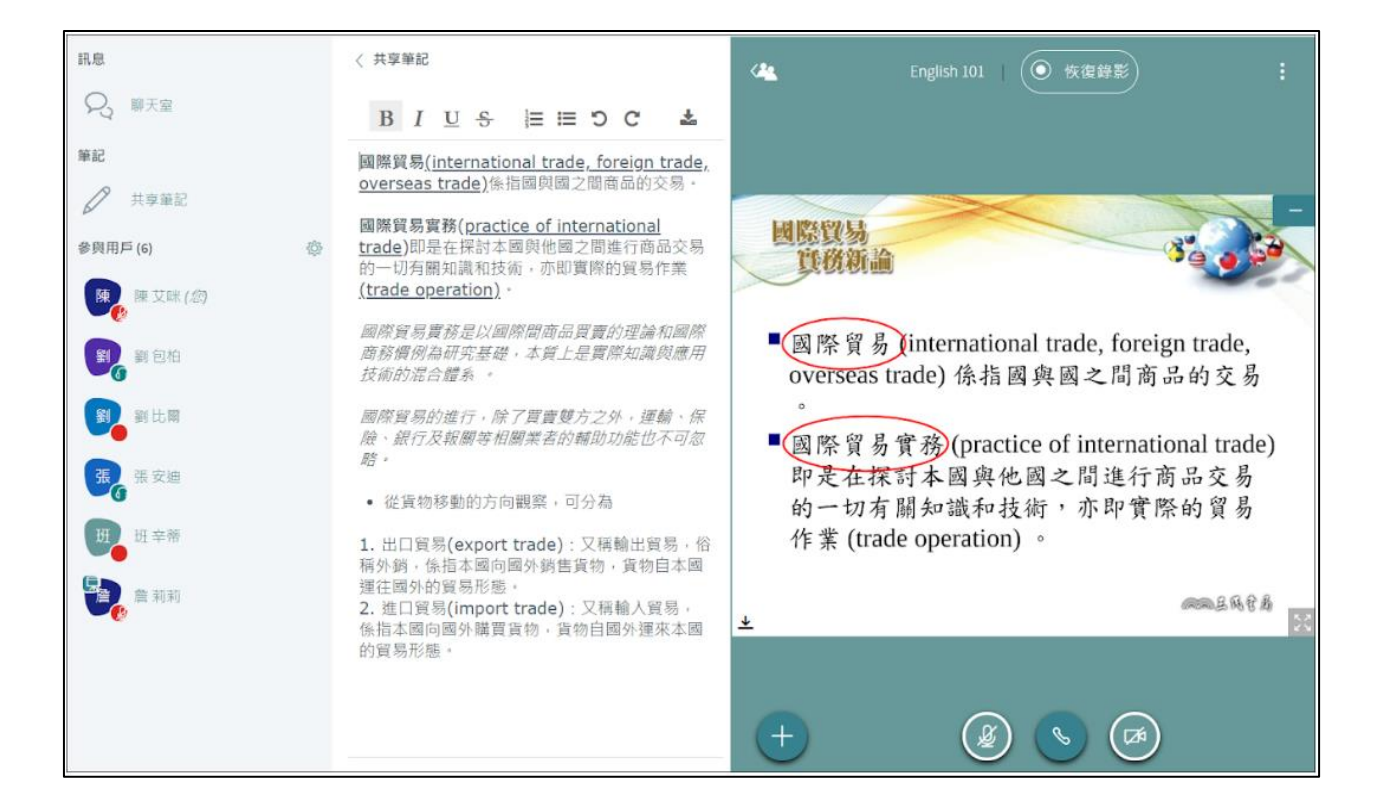

#### <span id="page-34-1"></span>五、 狀態圖示

同學可在參與用戶列表點擊自己的名稱,可修改目前的狀態,如舉 手、困惑、高興、傷心、鼓掌、贊同、反對等。

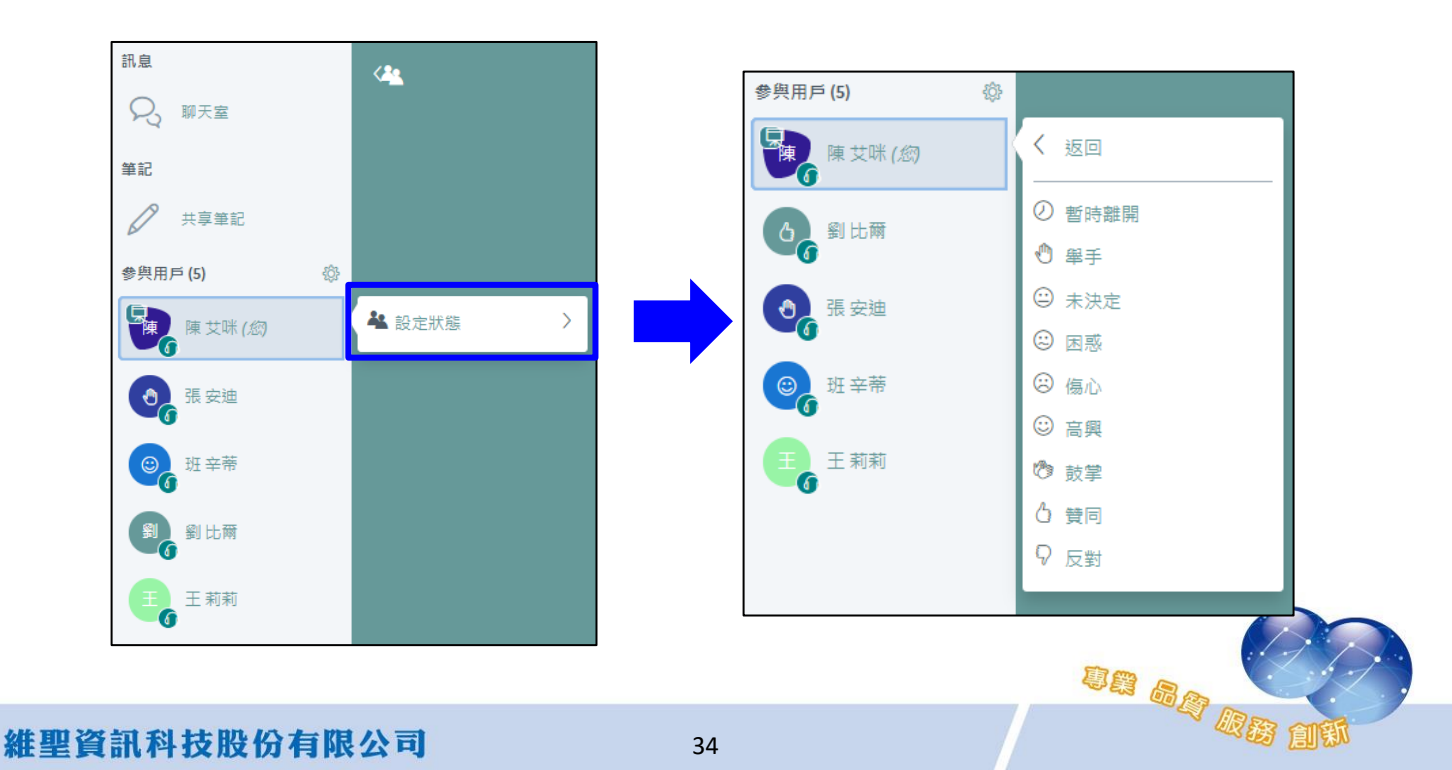

# <span id="page-35-0"></span>六、 觀看錄影檔

若老師在該次上課有錄影,則在活動下方會出現錄影檔連結,提供給 學生補課或複習。

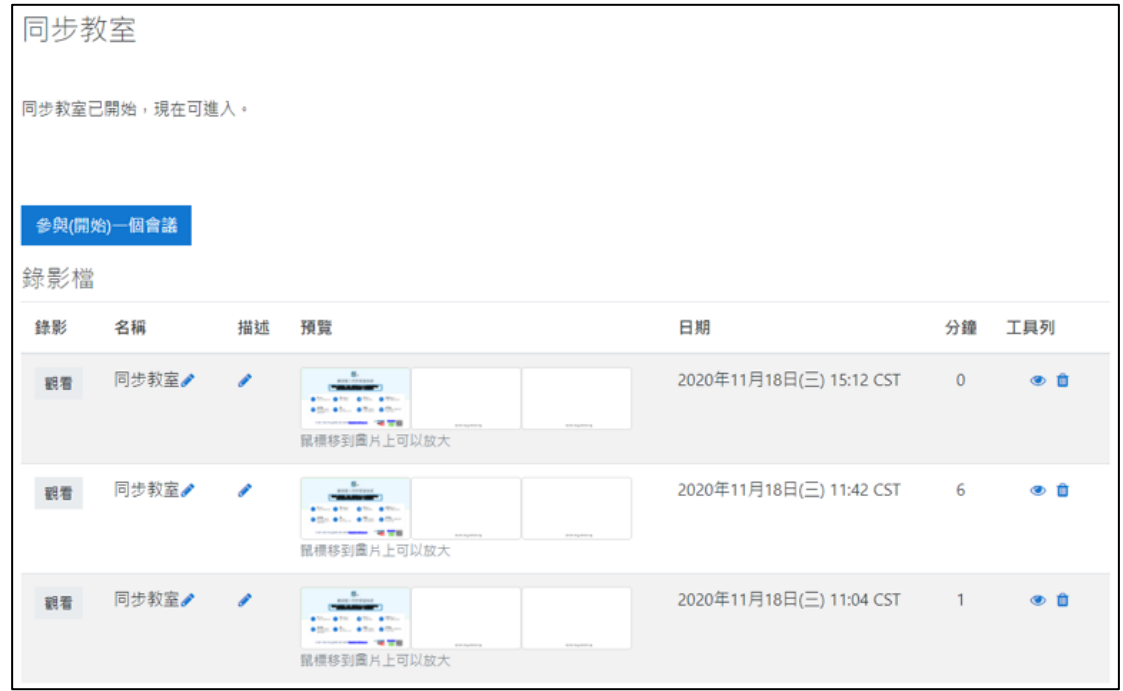

點擊「觀看」即可開啟課程錄影連結,畫面如下:

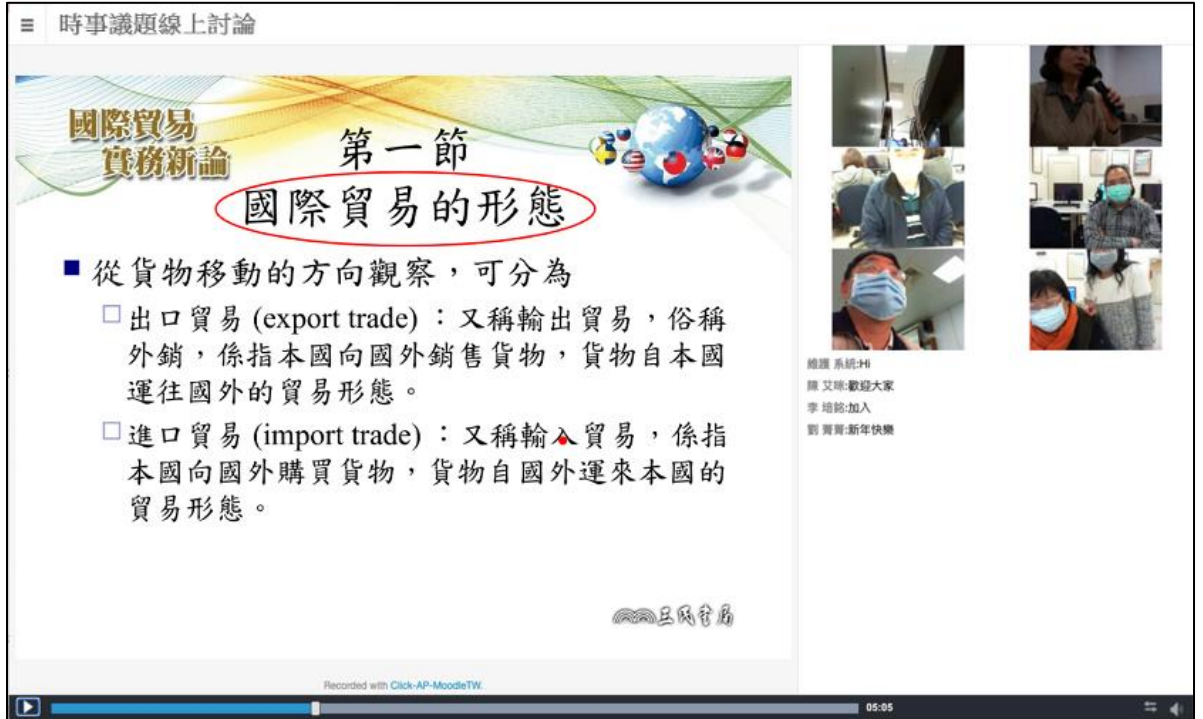

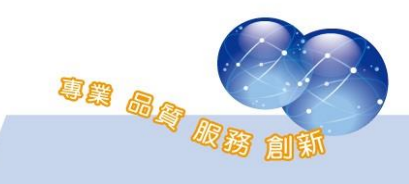

影片可依章節顯示切換段落。

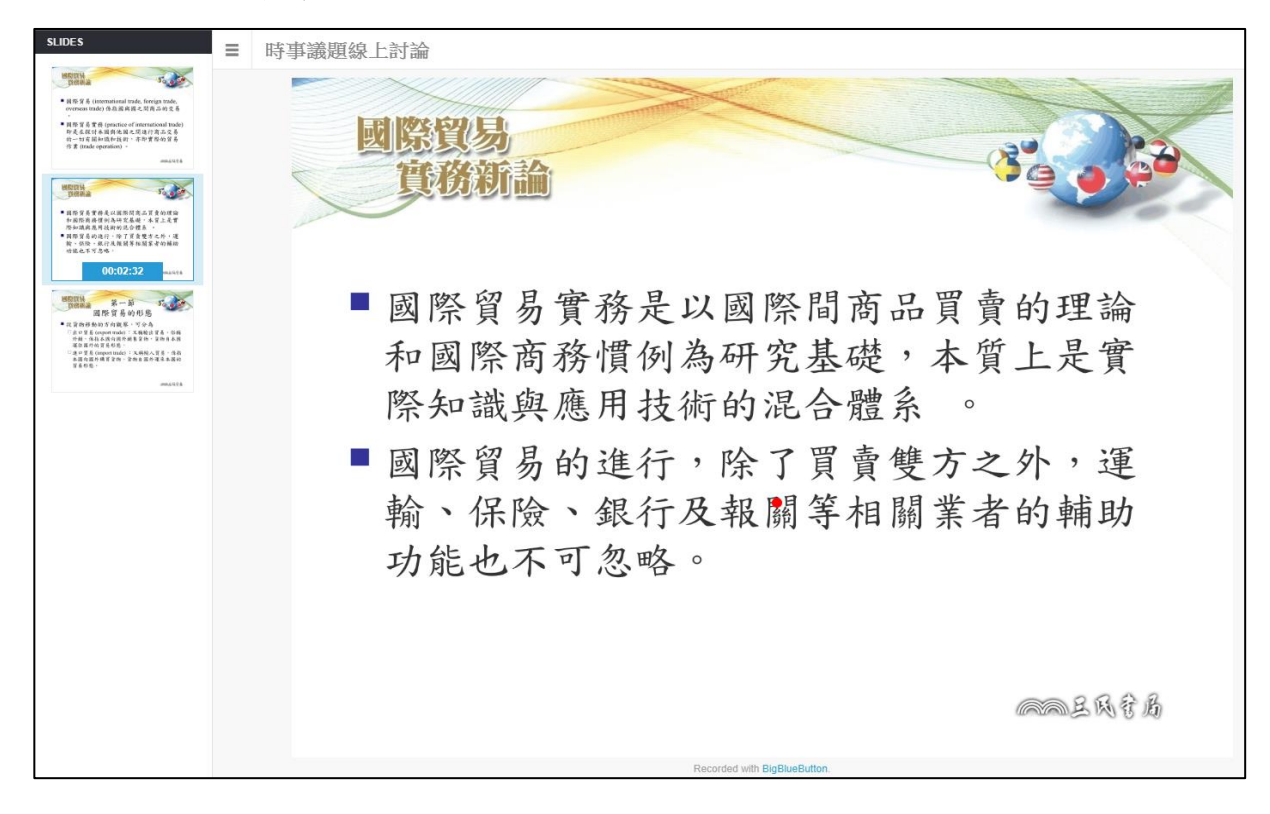

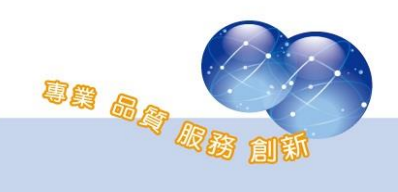

#### <span id="page-37-1"></span><span id="page-37-0"></span>第五章 同步教室報表

#### 一、 課程報表-同步教室參與統計表

路徑:課程管理 > 報表 > 同步教室參與統計表

本報表顯示於課程內,提供課程教師可查詢學員在同步教室的參與情 形。報表顯示課程內所有同步教室活動的參與情況,欄位包括同步教室活 動名稱、開放時間、結束時間、參與人次、以及參與人數等資料;並可進 階點擊參與人數的數字連結,進而顯示每一位學員在同步教室的停留時間 及參與狀況,以利掌握學員實際上課狀況。

此報表為每日的排程報表,並且支援 Excel 檔案格式下載。

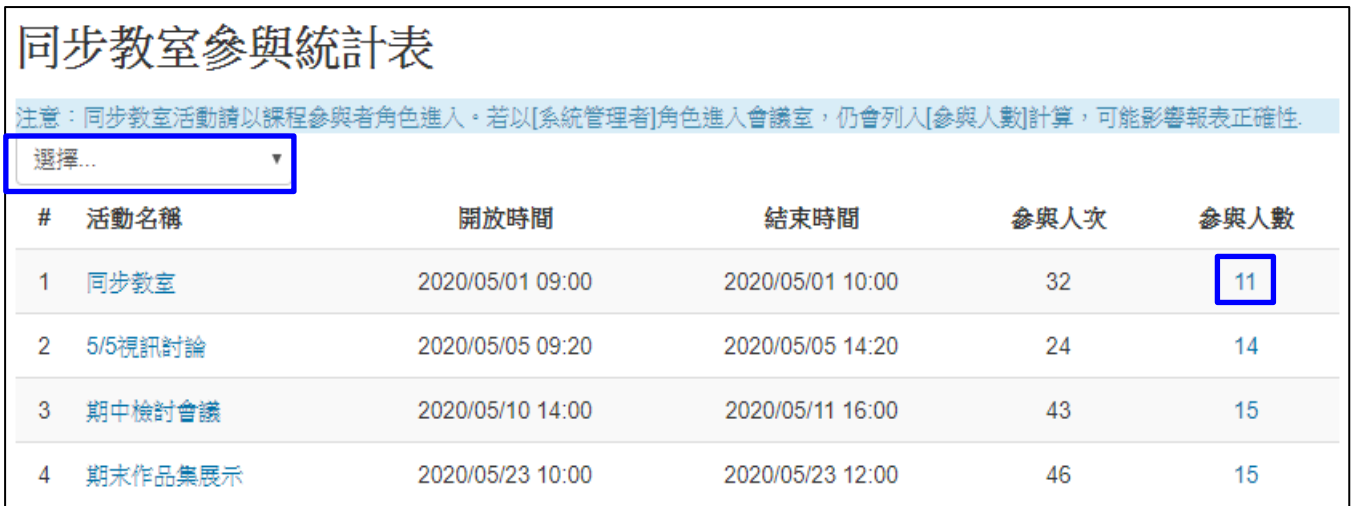

※請注意!同步教室活動請以課程參與者角色(教師、助教、學生)進入。若以[系統管理者]角色進入會 議室,仍會列入[參與人數]計算,可能影響報表的正確性。(因管理者並非課程成員)

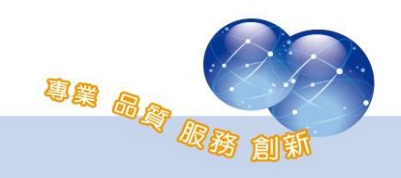

點擊「參與人數」的數字連結後,可看到每位課程成員的參與狀況 (包含教師)及停留時間,欄位包括用戶姓名、角色、參與次數、累計停留 時間、首次進入的時間、最後離開的時間、以及會議結束的時間等資料, 由此可檢視學員在同步教室的上課情形。

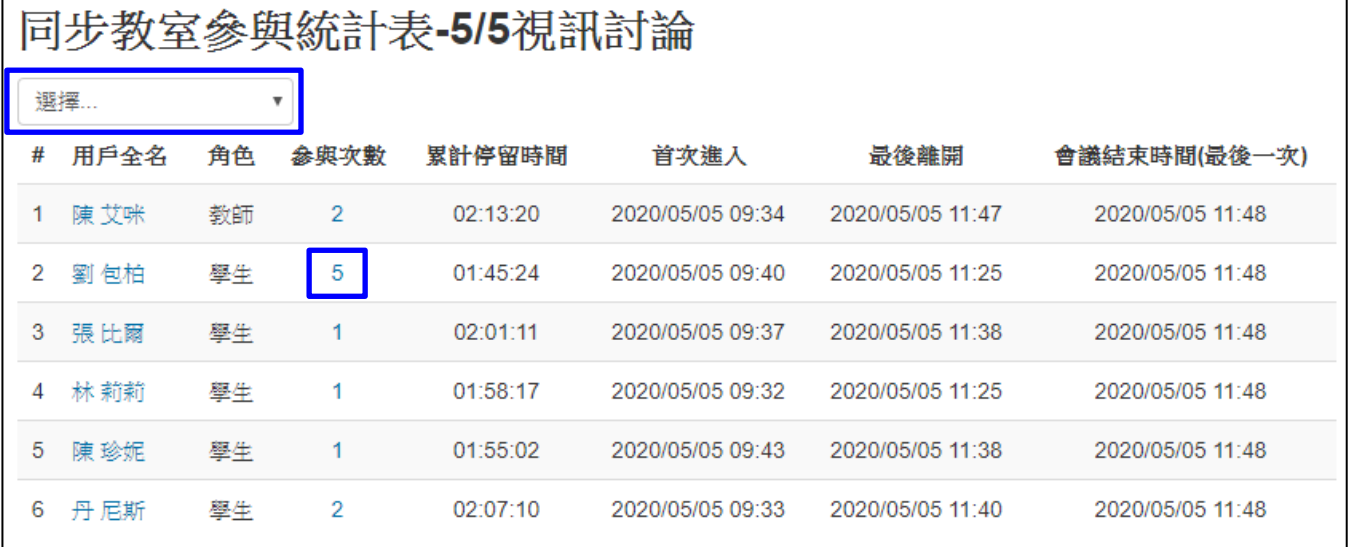

再點選「參與次數」的數字連結,將顯示該學員的每一次的進入時 間、離開時間、以及每次的停留時間。

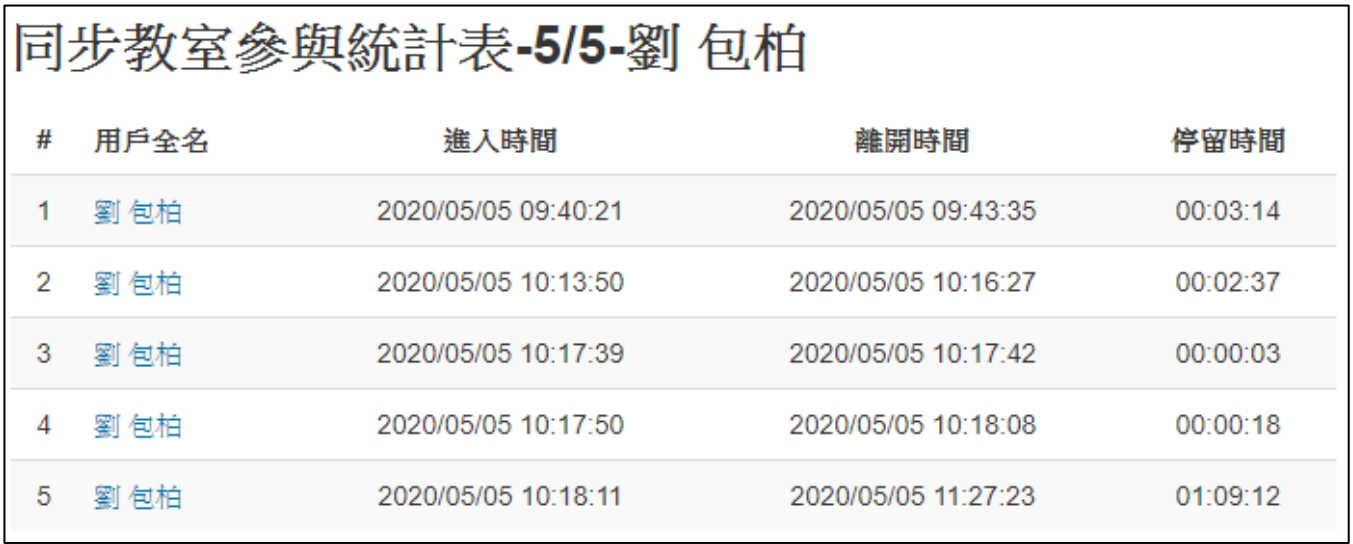

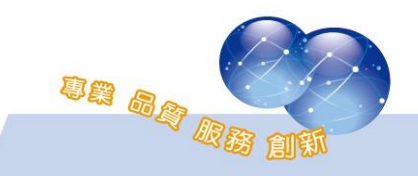

#### <span id="page-39-0"></span>二、 平台報表

本功能提供網站管理員可查詢同步教室的平台報表,共三張,報表說 明如下。

路徑:網站管理 > 報表 > 同步教室線上即時查詢/同步教室預約查 詢/同步教室錄影檔查詢。

#### **1**、 同步教室線上即時查詢

網站管理員可立即查詢當前使用中的同步教室,包括課程名稱、 課程聯絡人、同步教室活動名稱、開放時間、結束時間、實際開始時 間、課程人數以及當前在線人數。

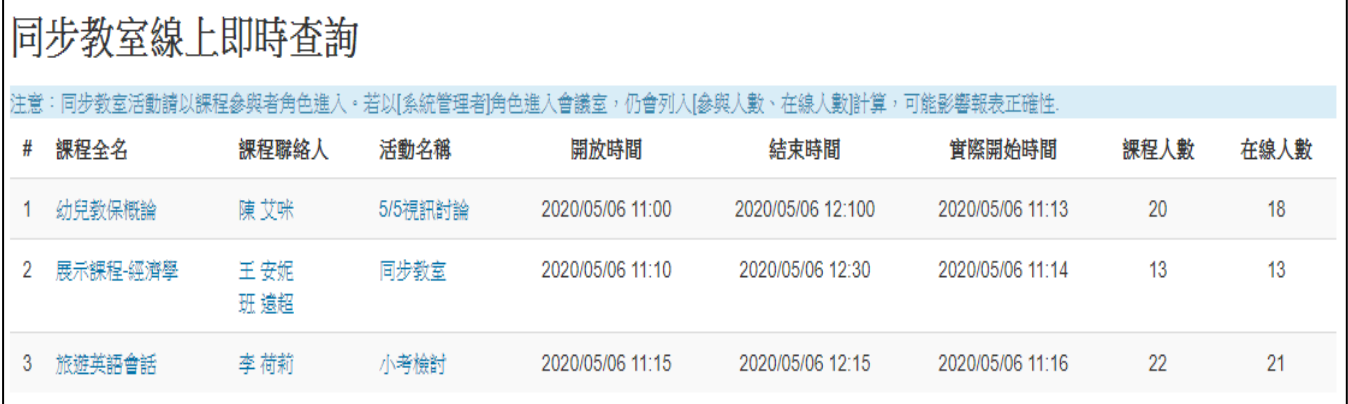

※請注意!同步教室活動請以課程參與者角色(教師、助教、學生)進入。若以[系統管理者]角色進入會 議室,仍會列入[參與人數]計算,可能影響報表的正確性。(因管理者並非課程成員)

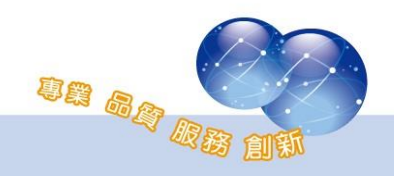

格式下載。

#### **2**、 同步教室預約查詢

此報表提供網站管理員可依同步教室的開放時間(起、訖)做為 篩選條件,進而查詢平台上同步教室的預約使用狀況,以利管理者可 依照主機預計承載的人數,進而利於協調及控管。

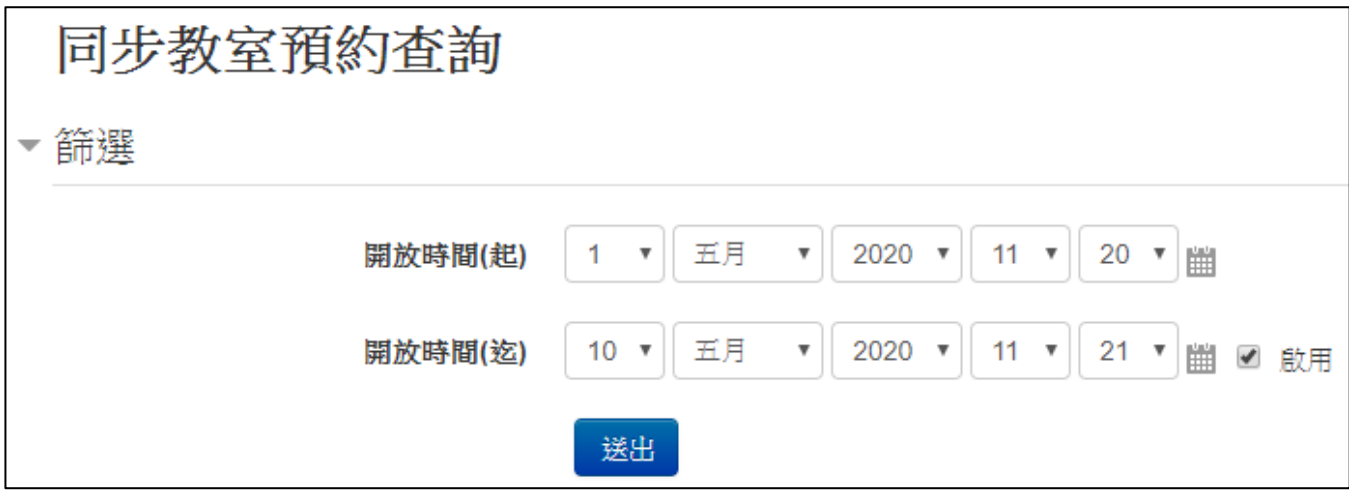

篩選後,將依據所查詢的期間內,顯示平台上所有的同步教室清 單資訊,欄位包括同步教室活動名稱、目前狀態、課程名稱、課程聯 絡人、開放時間、結束時間、課程人數等資料,報表支援 Excel 檔案

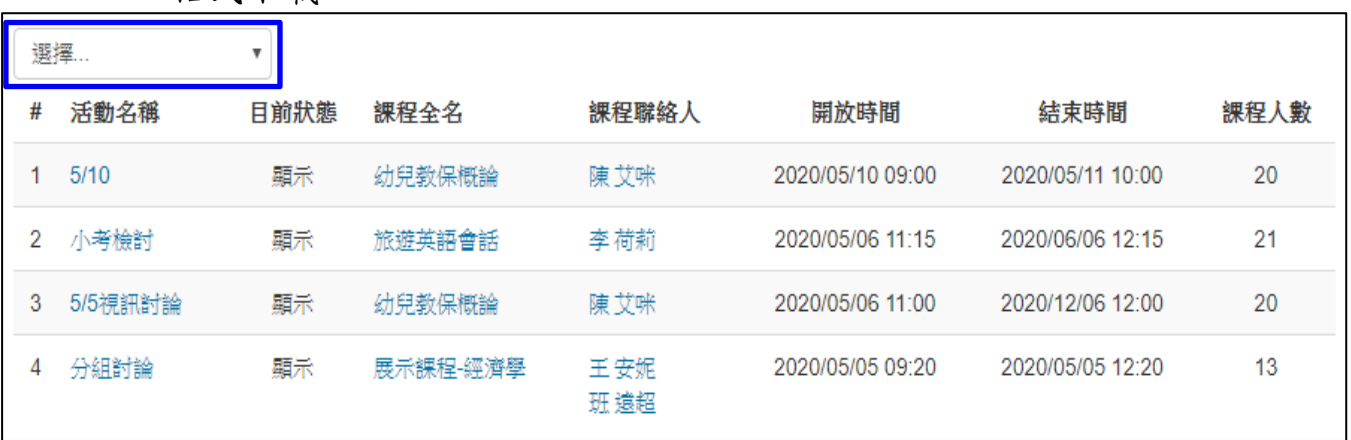

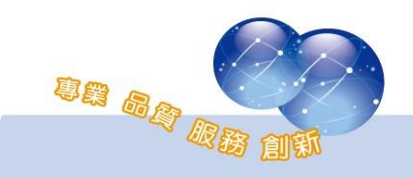

#### **3**、 同步教室錄影檔查詢

網站管理員可依同步教室的開放時間(起、訖)、課程名稱及教 師姓名做為篩選條件,進而查詢同步教室活動之錄影檔轉檔紀錄、檔 案大小及相關資訊。

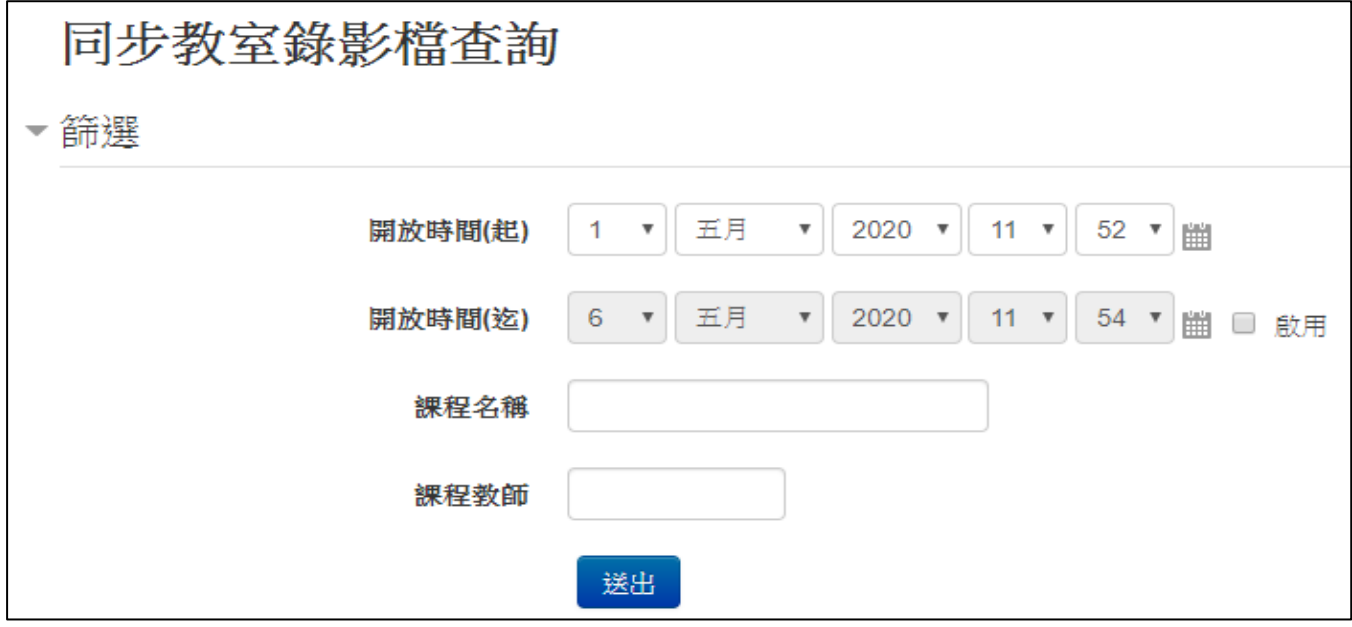

篩選後,將依據所查詢的期間內,顯示平台上所有的同步教室活 動之錄影檔相關資訊,欄位包括同步教室活動名稱、課程名稱、課程 聯絡人、開放參與期間、實際上課期間、參與人數、錄影長度(以分鐘 為單位)、檔案原始大小、轉檔後大小、以及轉檔完成時間等資料,報 表支援 Excel 檔案格式下載。

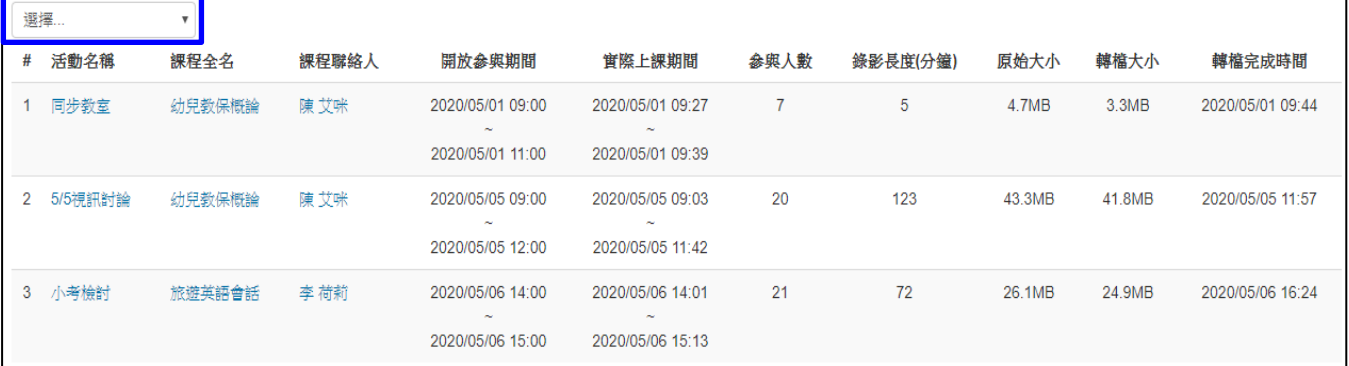

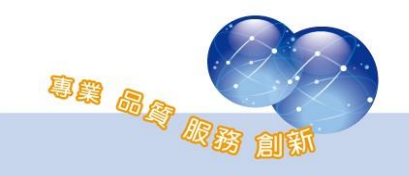

系統操作支援影片:

YouTube 頻道: MoodleTW

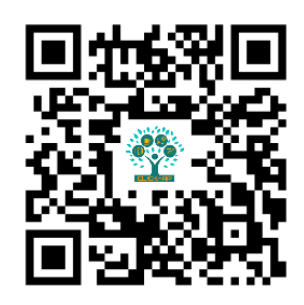

欲瀏覽更多更新相關資訊,請至我們的網站:

[https://www.click-ap.com](https://www.click-ap.com/)

[https://faq.moodle.com.tw](https://faq.moodle.com.tw/)

[https://www.moodle.com.tw](https://www.moodle.com.tw/)

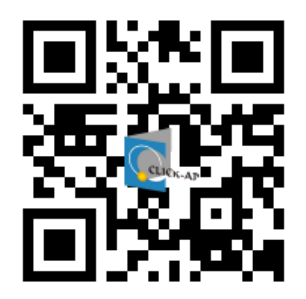

如有任何問題也歡迎隨時與我們聯絡,謝謝您!

Phone: +886-4-3608-0088 E-mail: [moodletw@click-ap.com](mailto:moodletw@click-ap.com?subject=產品問題)

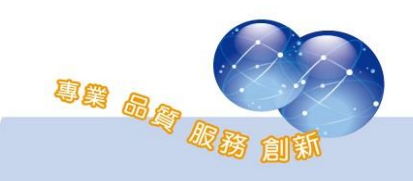